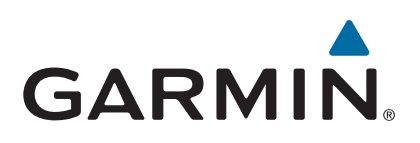

# **Garmin DriveLuxe™ 50**

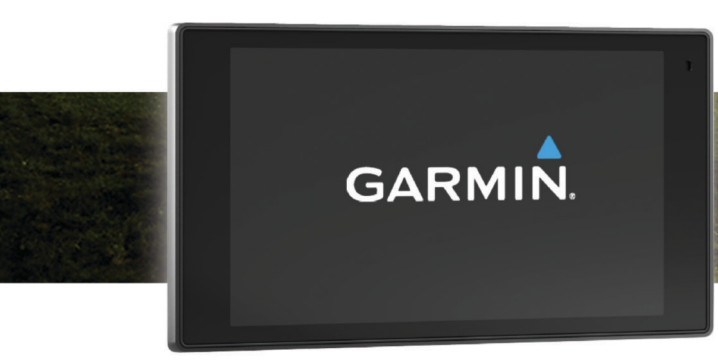

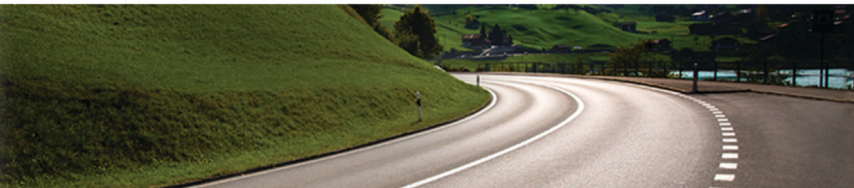

Manuale Utente

#### © 2015 Garmin Ltd. o sue affiliate

Tutti i diritti riservati. Ai sensi delle norme sul copyright, non è consentito copiare integralmente o parzialmente il presente manuale senza il consenso scritto di Garmin. Garmin si riserva il diritto di modificare o migliorare i prodotti e di apportare modifiche al contenuto del presente manuale senza obbligo di preavviso nei confronti di persone o organizzazioni. Visitare il sito Web [www.garmin.com](http://www.garmin.com) per gli attuali aggiornamenti e ulteriori informazioni sull'uso del prodotto.

Garmin® e il logo Garmin sono marchi di Garmin Ltd. o società affiliate, registrati negli Stati Uniti e in altri Paesi. L'uso di tali marchi non è consentito senza consenso esplicito da parte di Garmin. Garmin DriveLuxe™, Garmin Express™, myTrends™, nüMaps Guarantee™ e nüMaps Lifetime™ sono marchi di Garmin Ltd. o delle società affiliate. L'uso di tali marchi non è consentito senza consenso esplicito da parte di Garmin.

Android™ è un marchio di Google Inc. Apple® e Mac®sono marchi di Apple Inc, registrati negli Stati Uniti e in altri Paesi. Il marchio e i logo Bluetooth®sono di proprietà di Bluetooth SIG, Inc. e il loro uso da parte di Garmin è concesso su licenza. Foursquare® è un marchio di Foursquare Labs, Inc. negli Stati Uniti e in altri Paesi. HD Radio™ e il logo HD logo sono marchi di iBiquity Digital Corporation. Tecnologia HD Radio prodotta con la licenza di iBiquity Digital Corporation. Brevetti degli Stati Uniti e di Paesi esteri. microSD™ e il logo microSDHC sono marchi di SD-3C, LLC. Windows®, Windows Vista® e Windows XP® sono marchi registrati di Microsoft Corporation negli Stati Uniti e in altri Paesi.

## **Sommario**

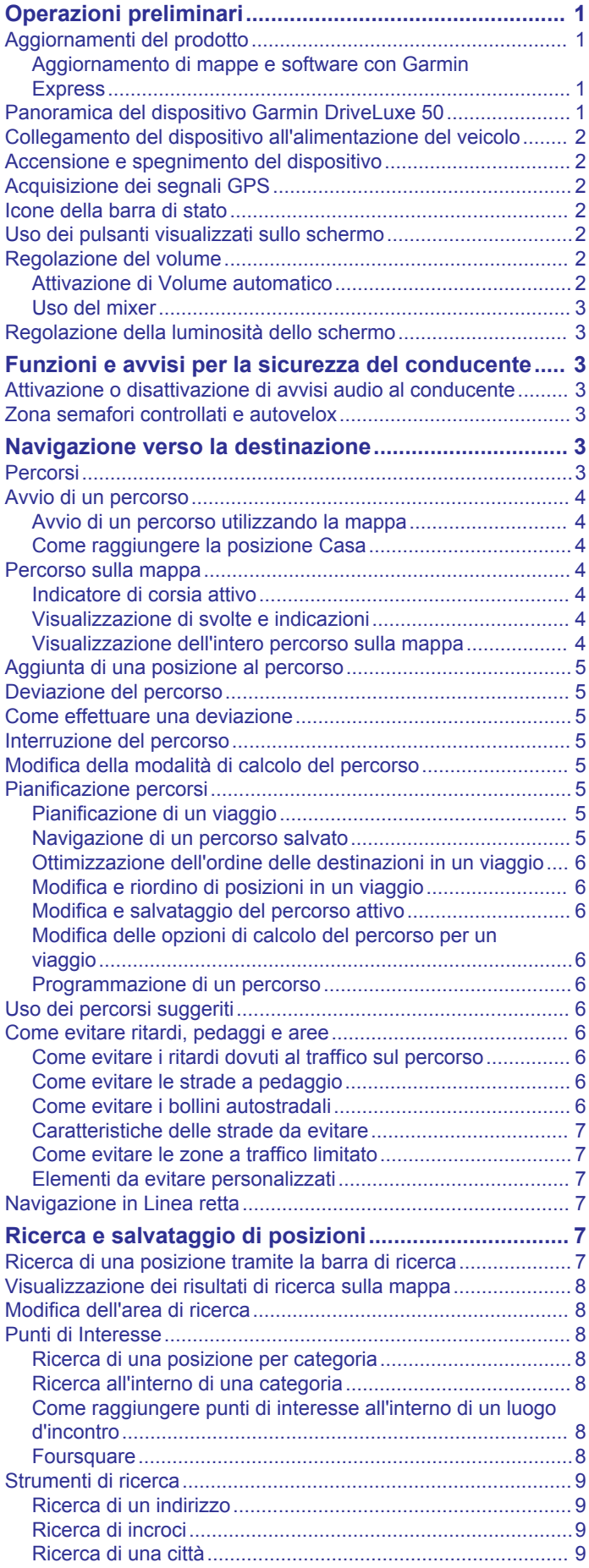

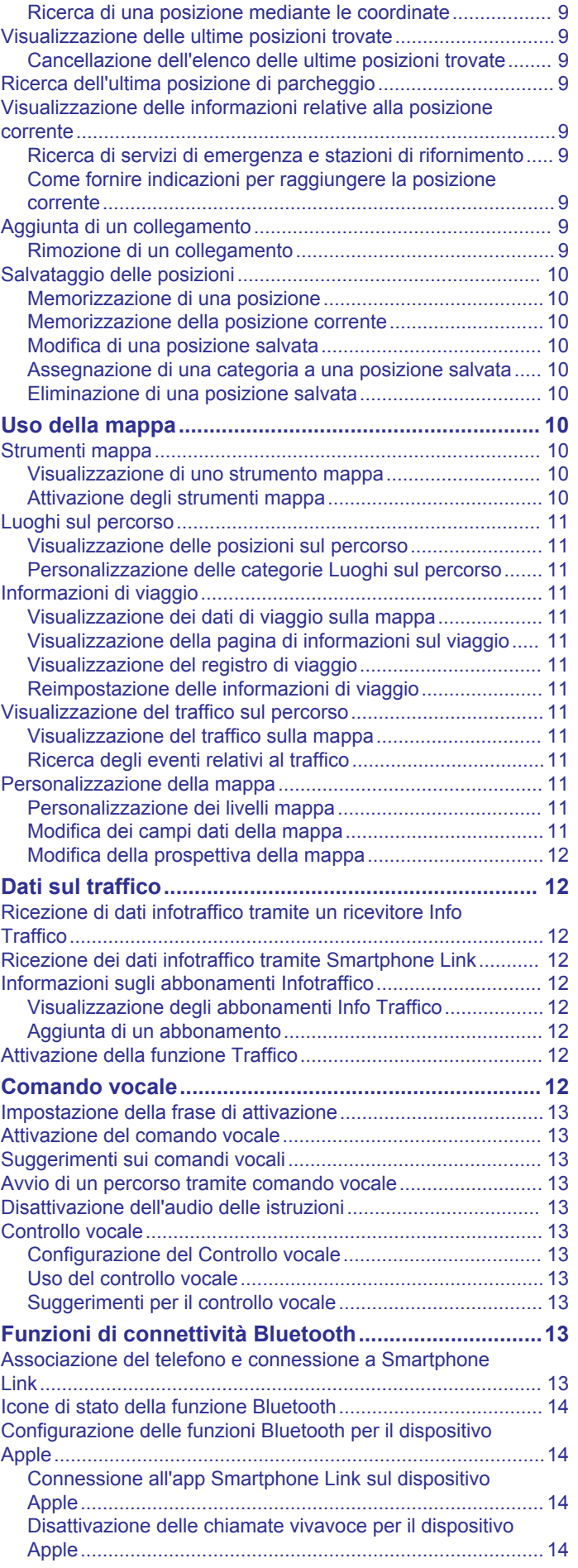

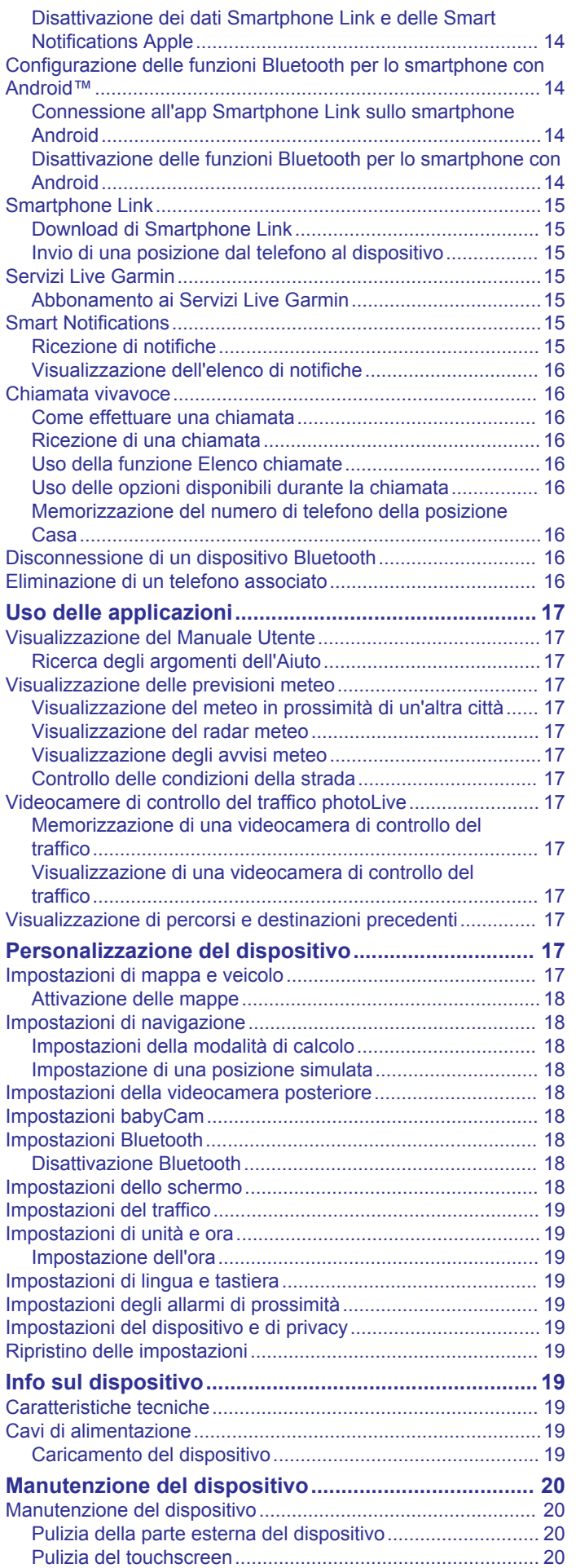

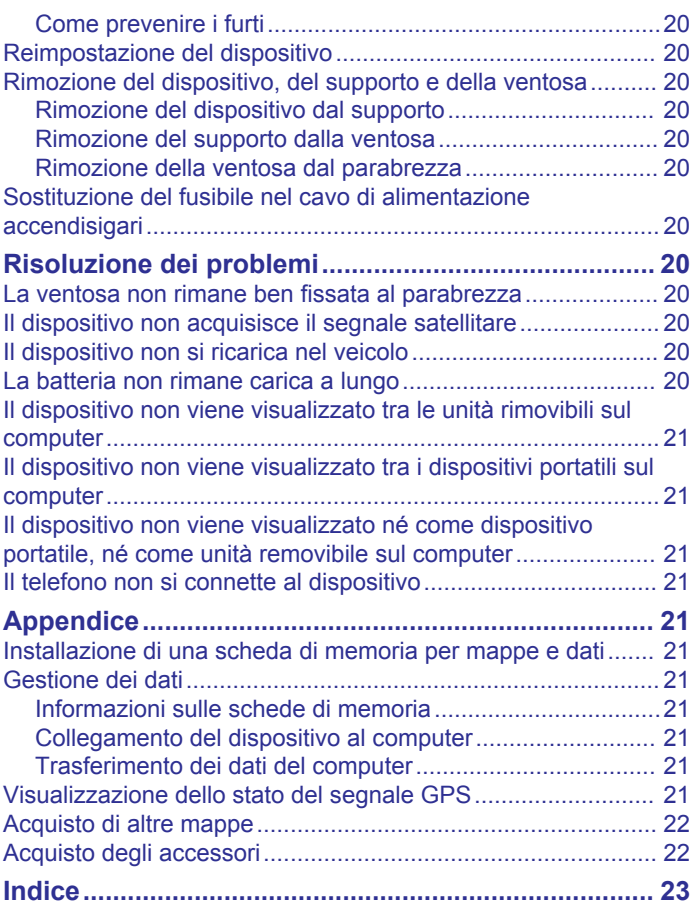

## **Operazioni preliminari**

#### **AVVERTENZA**

<span id="page-4-0"></span>Per avvisi sul prodotto e altre informazioni importanti, vedere la guida *Informazioni importanti sulla sicurezza e sul prodotto*  inclusa nella confezione.

- Aggiornare le mappe e il software del dispositivo (*Aggiornamento di mappe e software con Garmin Express*, pagina 1).
- Installare il dispositivo nel veicolo e collegarlo all'alimentazione (*[Collegamento del dispositivo](#page-5-0) [all'alimentazione del veicolo](#page-5-0)*, pagina 2).
- Lasciar acquisire i segnali GPS (*[Acquisizione dei segnali](#page-5-0) GPS*[, pagina 2\)](#page-5-0).
- Regolare il volume (*[Regolazione del volume](#page-5-0)*, pagina 2) e la luminosità dello schermo (*[Regolazione della luminosità](#page-6-0)  [dello schermo](#page-6-0)*, pagina 3).
- Avviare la navigazione verso la destinazione (*[Avvio di un](#page-7-0)  percorso*[, pagina 4\)](#page-7-0).

#### **Aggiornamenti del prodotto**

Sul computer, installare Garmin Express™ ([www.garmin.com](http://www.garmin.com/express) [/express](http://www.garmin.com/express)).

Ciò consente di accedere in modo semplice a questi servizi per i dispositivi Garmin<sup>®</sup>.

- Aggiornamenti software
- Aggiornamenti mappe
- Registrazione del prodotto

#### **Aggiornamento di mappe e software con Garmin Express**

L'applicazione Garmin Express permette di scaricare e installare le nuove mappe e i nuovi software nel dispositivo.

- **1** Se non si dispone dell'applicazione Garmin Express installata sul computer, visitare il sito Web [garmin.com/express](http://www.garmin.com/express) e seguire le istruzioni visualizzate per installarla (*Installazione di Garmin Express*, pagina 1).
- 2 Aprire l'applicazione <sup>@</sup> Garmin Express.
- **3** Collegare il dispositivo al computer mediante un cavo micro-USB.

L'estremità più piccola del cavo si collega alla porta micro-USB ① sul dispositivo Garmin DriveLuxe e l'estremità grande si collega a una porta USB disponibile sul computer.

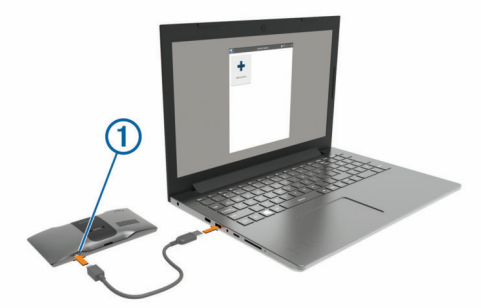

**4** Nell'applicazione Garmin Express, fare clic su **Aggiungi dispositivo**.

L'applicazione Garmin Express cerca il dispositivo e visualizza il nome del dispositivo e il numero di serie.

**5** Fare clic su **Aggiungi dispositivo** e seguire le istruzioni visualizzate per aggiungere il dispositivo all'applicazione Garmin Express.

Al termine della configurazione, l'applicazione Garmin Express visualizza gli aggiornamenti disponibili per il dispositivo in uso.

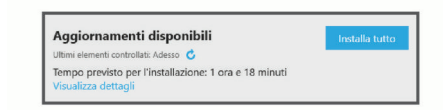

- **6** Selezionare un'opzione:
	- Per installare tutti gli aggiornamenti disponibili, fare clic su **Installa tutto**.
	- Per installare un aggiornamento specifico, fare clic su **Visualizza dettagli**, quindi su **Installa** accanto all'aggiornamento desiderato.

L'applicazione Garmin Express scarica e installa gli aggiornamenti sul dispositivo. Gli aggiornamenti mappa sono molto grandi e questo processo può richiedere molto tempo sulle connessioni Internet più lente.

**NOTA:** se un aggiornamento mappa risulta essere troppo grande per la memoria interna del dispositivo, potrebbe essere richiesta l'installazione di una scheda microSD™ nel dispositivo (*[Installazione di una scheda di memoria per](#page-24-0) [mappe e dati](#page-24-0)*, pagina 21).

**7** Seguire le istruzioni visualizzate durante il processo di aggiornamento per completare l'installazione degli aggiornamenti.

Ad esempio, durante il processo di aggiornamento, l'applicazione Garmin Express può richiedere di scollegare e ricollegare il dispositivo.

#### *Installazione di Garmin Express*

L'applicazione Garmin Express è disponibile per i computer Windows<sup>®</sup> e Mac<sup>®</sup>.

- **1** Sul computer, visitare il sito Web [garmin.com/express.](http://garmin.com/express)
- **2** Selezionare un'opzione:
	- Per visualizzare i requisiti di sistema e verificare che l'applicazione Garmin Express sia compatibile con il computer in uso, selezionare **Requisiti di sistema**.
	- Per l'installazione su computer Windows, selezionare **Download per Windows**.
	- Per l'installazione su un computer Mac, selezionare **Download per Mac**.
- **3** Fare doppio clic sul file scaricato e seguire le istruzioni sullo schermo per procedere con l'installazione.

### **Panoramica del dispositivo Garmin DriveLuxe 50**

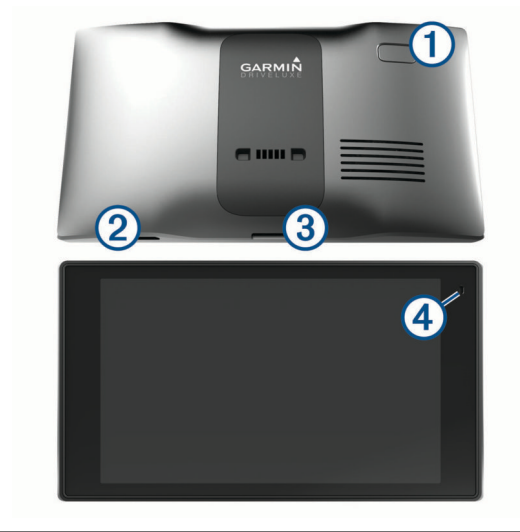

 $\bigcirc$ Tasto di accensione

 $(2)$ Porta USB per alimentazione e dati <span id="page-5-0"></span> $\circled{3}$ Alloggiamento scheda di memoria mappa e dati

 $\overline{A}$ Microfono per il comando vocale e le chiamate vivavoce

## **Collegamento del dispositivo all'alimentazione del veicolo**

#### **AVVERTENZA**

Questo prodotto è dotato di una batteria agli ioni di litio. Per evitare possibili danni alla persona e al prodotto dovuti all'esposizione della batteria a calore eccessivo, conservare il dispositivo lontano dai raggi diretti del sole.

Entrambi il dispositivo e il supporto contengono magneti. In alcuni casi, i magneti possono causare interferenze con alcune apparecchiature mediche interne, quali pacemaker e microinfusori. Tenere lontani il dispositivo e il supporto da tali dispositivi medici.

#### *AVVISO*

Entrambi il dispositivo e il supporto contengono magneti. In alcuni casi, i magneti possono provocare danni ad alcuni dispositivi elettronici, quali ad esempio i dischi rigidi dei computer portatili. Prestare attenzione quando il dispositivo o il supporto si trovano vicino a dispositivi elettronici.

Prima di utilizzare il dispositivo tramite la batteria, è necessario caricarla.

**1** Inserire il cavo di alimentazione accendisigari  $\overline{0}$  nella porta USB del supporto.

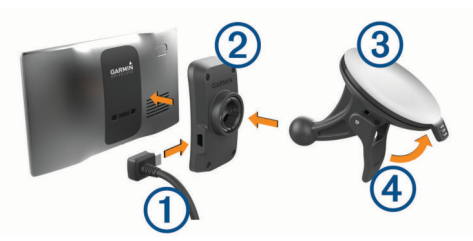

**2** Premere il supporto 2 sulla ventosa 3 finché non viene fissato nella posizione corretta.

Il logo Garmin sul supporto deve essere rivolto verso l'alto.

- **3** Premere la ventosa sul parabrezza e spingere la leva 4 indietro verso il parabrezza.
- **4** Posizionare il retro del dispositivo nel supporto magnetico.
- **5** Inserire l'altra estremità del cavo in una presa di alimentazione del veicolo.

## **Accensione e spegnimento del dispositivo**

- Per accendere il dispositivo, premere il tasto di accensione o collegare il dispositivo all'alimentazione.
- Per impostare la modalità di risparmio energetico, premere il tasto di accensione mentre il dispositivo è acceso.

In modalità di risparmio energetico, lo schermo è spento e il dispositivo utilizza una quantità ridotta di energia, ma può riattivarsi immediatamente per l'uso.

**SUGGERIMENTO:** è possibile caricare la batteria del dispositivo più rapidamente impostando la modalità di risparmio energetico mentre la batteria è in carica.

• Per spegnere il dispositivo, tenere premuto il tasto di accensione finché non viene visualizzato un messaggio sullo schermo, quindi selezionare **Spegni**.

La richiesta viene visualizzata dopo cinque secondi. Se si rilascia il tasto di accensione prima della visualizzazione del messaggio, il dispositivo entra in modalità di risparmio energetico.

## **Acquisizione dei segnali GPS**

Quando il dispositivo di navigazione viene acceso, il ricevitore GPS si collega con la rete satellitare ed esegue il calcolo della propria posizione. **Ill** nella barra di stato indica la potenza del segnale satellitare. Il tempo necessario per acquisire il segnale dai satelliti e calcolare la posizione varia sulla base di diversi fattori: La visuale libera del cielo, la distanza dall'ultima posizione nota e il tempo trascorso dall'ultimo utilizzo. La prima volta che si accende il dispositivo di navigazione, l'acquisizione dei segnali satellitari potrebbe richiedere alcuni minuti.

- **1** Accendere il dispositivo.
- **2** Attendere che il rilevamento dei satelliti sia completato.
- **3** Se necessario, recarsi in un'area all'aperto, lontano da edifici o alberi alti.

Quando **dil diventa verde, il dispositivo ha acquisito i segnali** satellitari ed è pronto per la navigazione.

## **Icone della barra di stato**

La barra di stato si trova nella parte superiore del menu principale. Le icone della barra di stato visualizzano le informazioni sulle funzioni del dispositivo. È possibile selezionare alcune icone per modificare le impostazioni o visualizzare informazioni aggiuntive.

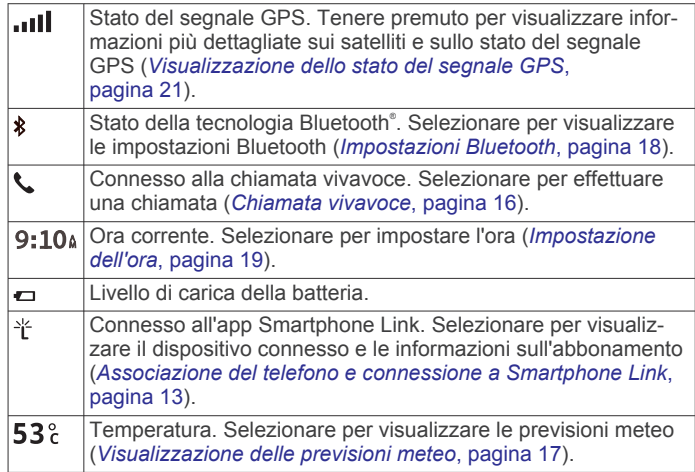

## **Uso dei pulsanti visualizzati sullo schermo**

I pulsanti sullo schermo consentono di scorrere le pagine, i menu e le opzioni di menu del dispositivo.

- Selezionare  $\rightarrow$  per tornare alla schermata del menu precedente.
- Tenere premuto  $\bigcirc$  per tornare rapidamente al menu principale.
- Selezionare  $\bigwedge$  o  $\bigvee$  per scorrere gli elenchi o i menu.
- Tenere premuto  $\bigwedge$  o  $\bigvee$  per scorrere le opzioni più rapidamente.
- Selezionare **per visualizzare un menu contestuale di** opzioni per la schermata corrente.

#### **Regolazione del volume**

- **1** Selezionare **Volume**.
- **2** Selezionare un'opzione:
	- Utilizzare la barra di scorrimento per regolare il volume.
	- Selezionare  $\mathbb N$  per disattivare l'audio del dispositivo.
	- Selezionare Sper opzioni aggiuntive.

#### **Attivazione di Volume automatico**

Il dispositivo può aumentare e ridurre automaticamente il volume in base al livello di rumore di sottofondo.

1 Selezionare **Volume** >  $\lambda$ .

#### <span id="page-6-0"></span>**2** Selezionare **Volume automatico**.

#### **Uso del mixer**

È possibile utilizzare il mixer audio per impostare i livelli di volume per diversi tipi di audio, ad esempio le istruzioni di navigazione o le chiamate. Il livello di ciascun tipo di audio è una percentuale del volume principale.

- **1** Selezionare **Volume**.
- 2 Selezionare  $\le$  > Mixer.
- **3** Utilizzare le barre di scorrimento per configurare il volume per ciascun tipo di audio.

## **Regolazione della luminosità dello schermo**

- **1** Selezionare **Impostazioni** > **Schermo** > **Luminosità**.
- **2** Utilizzare la barra di scorrimento per regolare la luminosità.

## **Funzioni e avvisi per la sicurezza del conducente**

#### *AVVISO*

Gli avvisi al conducente e l'indicazione del limite di velocità vengono forniti esclusivamente a titolo informativo e non sollevano il conducente dalla responsabilità di rispettare tutti i segnali relativi ai limiti di velocità e di usare il buonsenso in tutte le condizioni di guida. Garmin non è responsabile di eventuali contravvenzioni o citazioni ricevute per violazione del codice stradale o mancato rispetto della segnaletica stradale.

Il dispositivo fornisce funzioni che promuovono uno stile di guida più sicuro ed efficace, anche se si percorrono strade conosciute. Il dispositivo riproduce toni audio o messaggi e visualizza informazioni per ciascun avviso. È possibile attivare o disattivare l'audio o i messaggi per ciascun tipo di avviso. Alcuni avvisi non sono disponibili in tutte le aree.

- **Edifici scolastici o vicinanza a una scuola**: il dispositivo riproduce un segnale acustico e visualizza la distanza e il limite di velocità (se disponibile) nei pressi di una scuola o di un'area con edifici scolastici.
- **Riduzione del limite di velocità**: il dispositivo riproduce un segnale acustico e visualizza la distanza dal punto in cui il limite si riduce, in modo da poter adeguare opportunamente la velocità.
- **Limite di velocità superato**: il dispositivo riproduce un segnale acustico e visualizza un bordo rosso sull'icona del limite di velocità quando si supera il limite di velocità stabilito per la strada corrente.
- **Contromano su una strada a senso unico**: il dispositivo riproduce un messaggio e visualizza un avviso a schermo intero se si percorre contromano una strada a senso unico. I margini dello schermo vengono visualizzati in rosso e un avviso viene mostrato sulla parte superiore dello schermo finché non si lascia la strada a senso unico o si inverte il senso di marcia.
- **Passaggio a livello**: il dispositivo riproduce un segnale acustico e visualizza la distanza da un passaggio a livello lungo il proprio percorso.
- **Attraversamento animali**: il dispositivo riproduce un segnale acustico e visualizza la distanza da un'area di attraversamento animali lungo il proprio percorso.
- **Curva pericolosa**: il dispositivo riproduce un segnale acustico e visualizza la distanza da una curva pericolosa sul proprio percorso.
- **Rallentamento**: il dispositivo riproduce un segnale acustico e visualizza la distanza dal rallentamento quando ci si avvicina ad esso a velocità sostenuta. Il dispositivo deve ricevere i dati infotraffico per utilizzare questa funzione (*[Ricezione di](#page-15-0)  [dati infotraffico tramite un ricevitore Info Traffico](#page-15-0)*, pagina 12).

**Allarme stanchezza**: il dispositivo riproduce un segnale acustico e suggerisce al conducente di fermarsi per una pausa se quest'ultimo è alla guida da oltre due ore senza fare soste.

## **Attivazione o disattivazione di avvisi audio al conducente**

È possibile disattivare singolarmente gli avvisi audio al conducente. L'avviso visivo viene visualizzato anche se l'avviso audio è disattivato.

- **1** Selezionare **Impostazioni** > **Mappa e veicolo** > **Avvisi audio al conducente**.
- **2** Selezionare o deselezionare la casella di controllo accanto a ciascun avviso.

## **Zona semafori controllati e autovelox**

#### *AVVISO*

Garmin non è responsabile della precisione o delle conseguenze dell'utilizzo di un database di autovelox o di telecamere semaforiche.

**NOTA:** questa funzione non è disponibile in alcune aree o per alcuni modelli del prodotto.

In alcune aree e per alcuni modelli sono disponibili informazioni relative ai semafori controllati e agli autovelox. Il dispositivo invia un avviso quando ci si avvicina a un autovelox o a un semaforo controllato.

- I dati in tempo reale su semafori controllati e autovelox sono disponibili tramite abbonamento ai Servizi Live Garmin utilizzando l'app Smartphone Link (*[Servizi Live Garmin](#page-18-0)*, [pagina 15](#page-18-0)).
- Per mantenere un database aggiornato delle posizioni di semafori controllati e autovelox è necessario disporre di un abbonamento attivo per scaricare e salvare i relativi dati sul dispositivo. Visitare il sito Web [garmin.com/speedcameras](http://garmin.com/speedcameras)  per verificare la disponibilità e la compatibilità o per acquistare un abbonamento o un singolo aggiornamento. È possibile acquistare l'abbonamento per una nuova regione o rinnovare quello esistente in qualsiasi momento.

**NOTA:** in alcuni paesi sono commercializzate delle versioni di prodotto che permettono aggiornamenti di semafori controllati e autovelox gratuitamente.

• Utilizzare il software Garmin Express [\(garmin.com/express](http://garmin.com/express)) per aggiornare il database degli autovelox memorizzati sul dispositivo. Il dispositivo deve essere aggiornato di frequente per poter disporre delle informazioni relative agli autovelox più affidabili.

## **Navigazione verso la destinazione**

## **Percorsi**

Un percorso è un itinerario che, partendo dalla posizione corrente, arriva a una o più destinazioni.

- Il dispositivo calcola il percorso consigliato verso la destinazione in base alle preferenze dell'utente, inclusa la modalità di calcolo del percorso (*[Modifica della modalità di](#page-8-0) [calcolo del percorso](#page-8-0)*, pagina 5) e gli elementi da evitare (*[Come evitare ritardi, pedaggi e aree](#page-9-0)*, pagina 6).
- È possibile avviare rapidamente la navigazione verso la destinazione utilizzando il percorso consigliato oppure è possibile selezionare un percorso alternativo (*[Avvio di un](#page-7-0)  percorso*[, pagina 4](#page-7-0)).
- Se vi sono strade specifiche che si desidera utilizzare o evitare, è possibile personalizzare il percorso affinché tali strade vengano utilizzate o evitate (*[Deviazione del percorso](#page-8-0)*, [pagina 5](#page-8-0)).

<span id="page-7-0"></span>• È possibile aggiungere ad un percorso uno o più punti di passaggio intermedi (*[Aggiunta di una posizione al percorso](#page-8-0)*, [pagina 5\)](#page-8-0).

## **Avvio di un percorso**

- **1** Selezionare **Dove si va?** e cercare una posizione (*[Ricerca e](#page-10-0)  [salvataggio di posizioni](#page-10-0)*, pagina 7).
- **2** Selezionare una posizione.
- **3** Selezionare un'opzione:
	- Per avviare la navigazione utilizzando il percorso consigliato, selezionare **Vai!**.
	- Per scegliere un percorso alternativo, selezionare  $\forall$ . quindi scegliere un percorso.

I percorsi alternativi vengono visualizzati a destra della mappa.

Per modificare il percorso, selezionare  $\forall$  > Modifica **percorso** e aggiungere punti di deviazione al percorso (*[Deviazione del percorso](#page-8-0)*, pagina 5).

Il dispositivo calcola un percorso verso la posizione e fornisce indicazioni utilizzando i comandi vocali e le informazioni sulla mappa (*Percorso sulla mappa*, pagina 4). Per alcuni secondi, a lato della mappa, viene visualizzata un'anteprima delle strade principali presenti nel percorso.

Per aggiungere dei punti di passaggio intermedi, è possibile aggiungere le relative posizioni sul percorso (*[Aggiunta di una](#page-8-0) [posizione al percorso](#page-8-0)*, pagina 5).

#### **Avvio di un percorso utilizzando la mappa**

È possibile avviare un percorso selezionando una posizione dalla mappa.

- **1** Selezionare **Mappa**.
- **2** Trascinare e ingrandire la mappa per visualizzare l'area di ricerca.
- **3** Se necessario, selezionare **Q** per filtrare i punti di interesse visualizzati in base alla categoria.
	- Gli indicatori di posizione ( $\Box$ ) o un punto blu) vengono visualizzati sulla mappa.
- **4** Selezionare un'opzione:
	- Selezionare un indicatore di posizione.
	- Selezionare un punto, ad esempio una strada, un incrocio o la posizione di un indirizzo.
- **5** Selezionare **Vai!**.

#### **Come raggiungere la posizione Casa**

La prima volta che si avvia il percorso verso casa, il dispositivo chiede di inserire una posizione che identifichi la propria abitazione.

- **1** Selezionare **Dove si va?** > **Vai a CASA**.
- **2** Se necessario, immettere la posizione Casa.
- *Modifica della posizione Casa*
- **1** Selezionare **Dove si va?** > > **Imposta posizione CASA**.
- **2** Immettere la posizione Casa.

## **Percorso sulla mappa**

Durante il viaggio, il dispositivo fornisce indicazioni per raggiungere la destinazione utilizzando i comandi vocali e le informazioni sulla mappa. Le indicazioni relative alla svolta o all'uscita successiva o altre azioni vengono visualizzate nella parte superiore della mappa.

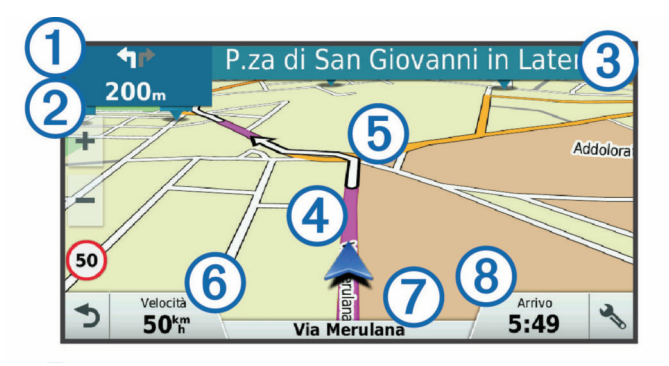

- $\bigcirc$ Svolta successiva nel percorso. Indica la svolta successiva e la corsia corretta da mantenere, laddove disponibile.
- $\overline{c}$ Distanza dalla svolta successiva.
- $\circled{3}$ Il nome della strada o dell'uscita associata alla svolta successiva.
- $\overline{A}$ Percorso evidenziato sulla mappa.
- $\overline{6}$ Svolta successiva nel percorso. Le frecce sulla mappa indicano la posizione delle svolte successive sul percorso.
- Velocità del veicolo.  $6$
- $\circledcirc$ Il nome della strada che si sta percorrendo.
- **®** Ora stimata di arrivo. **SUGGERIMENTO:** toccare questo campo per modificare le informazioni visualizzate (*[Modifica dei campi dati della mappa](#page-14-0)*, [pagina 11](#page-14-0)).

#### **Indicatore di corsia attivo**

Mentre ci si avvicina a una svolta durante la navigazione di un percorso, accanto alla mappa viene visualizzata la simulazione della strada, se disponibile. Una linea colorata  $\Omega$  indica la corsia corretta per la svolta.

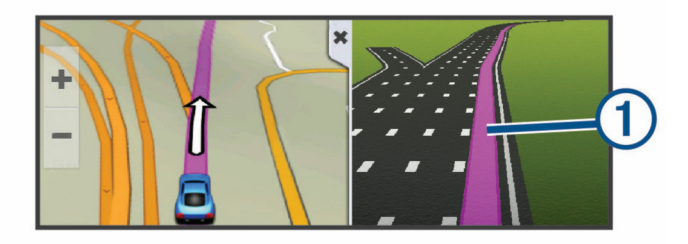

#### **Visualizzazione di svolte e indicazioni**

Durante la navigazione di un percorso, è possibile visualizzare le svolte, i cambi di corsia o altre indicazioni relative al percorso.

- **1** Nella mappa, selezionare un'opzione:
	- Per visualizzare le svolte sul percorso e le indicazioni durante la navigazione, selezionare  $\mathbf{:=}$  **Svolte**.

Lo strumento mappa visualizza le successive quattro svolte o indicazioni accanto alla mappa. L'elenco si aggiorna automaticamente durante la navigazione del percorso.

- Per visualizzare l'elenco completo di svolte e indicazioni per l'intero percorso,selezionare la barra di testo sulla parte superiore della mappa.
- **2** Selezionare una svolta o un'indicazione (opzionale).

Vengono visualizzate le informazioni dettagliate. Se disponibile, viene visualizzata un'immagine dello svincolo per gli svincoli sulle strade principali.

#### **Visualizzazione dell'intero percorso sulla mappa**

- **1** Mentre si segue un percorso, selezionare un punto qualsiasi sulla mappa.
- **2** Selezionare .

## <span id="page-8-0"></span>**Aggiunta di una posizione al percorso**

Prima di poter aggiungere una posizione al percorso, è necessario avviare la navigazione di un percorso (*[Avvio di un](#page-7-0) percorso*[, pagina 4\)](#page-7-0).

È possibile aggiungere posizioni al centro o alla fine del percorso. Ad esempio, è possibile aggiungere una stazione di rifornimento come destinazione successiva nel percorso.

**SUGGERIMENTO:** per creare percorsi complessi con diverse destinazioni o soste programmate, è possibile utilizzare la pianificazione percorsi per pianificare, programmare e salvare un viaggio (*Pianificazione di un viaggio*, pagina 5).

- 1 Nella mappa, selezionare **5** > Dove si va?.
- **2** Cercare una posizione (*[Ricerca e salvataggio di posizioni](#page-10-0)*, [pagina 7\)](#page-10-0).
- **3** Selezionare una posizione.
- **4** Selezionare **Vai!**.
- **5** Selezionare un'opzione:
	- Per aggiungere la posizione come destinazione successiva nel percorso, selezionare **Aggiungi come sosta successiva**.
	- Per aggiungere la posizione alla fine del percorso, selezionare **Aggiungi come ultima sosta**.
	- Per aggiungere la posizione e modificare l'ordine delle posizioni sul percorso, selezionare **Agg. a percorso attivo**.

Il dispositivo ricalcola il percorso per includere la posizione aggiunta e fornisce indicazioni per raggiungere le destinazioni nell'ordine stabilito.

## **Deviazione del percorso**

Prima di poter deviare il percorso, è necessario avviare un percorso (*[Avvio di un percorso](#page-7-0)*, pagina 4).

È possibile deviare manualmente il percorso per modificarne il tracciato. Ciò consente di indirizzare il percorso in modo che utilizzi una strada specifica oppure che passi da una determinata area senza aggiungere una destinazione al percorso.

- **1** Toccare un punto qualsiasi della mappa.
- **2** Selezionare .

Il dispositivo entra in modalità di deviazione del percorso.

**3** Selezionare una posizione sulla mappa.

**SUGGERIMENTO:** è possibile selezionare + per ingrandire la mappa e selezionare una posizione più precisa. Il dispositivo ricalcola il percorso per passare dalla posizione selezionata.

- **4** Se necessario, selezionare un'opzione:
	- Per aggiungere altri punti di deviazione al percorso, selezionare altre posizioni sulla mappa.
	- Per rimuovere un punto di deviazione, selezionare  $\overline{m}$ .
- **5** Una volta completata l'operazione di deviazione del percorso, selezionare **Vai!**.

## **Come effettuare una deviazione**

È possibile effettuare una deviazione sulla base di una distanza oppure indicando strade specifiche lungo il percorso. Questa opzione è utile quando si incontrano cantieri, strade chiuse o strade non praticabili.

- **1** Nella mappa, selezionare > **Modifica percorso**.
- **SUGGERIMENTO:** se lo strumento Modifica percorso non è incluso nel menu degli strumenti mappa, è possibile aggiungerlo (*[Attivazione degli strumenti mappa](#page-13-0)*, pagina 10).
- **2** Selezionare un'opzione:
- Per deviare il percorso per una distanza specifica, selezionare **Deviazione in base alla distanza**.
- Per aggirare una strada specifica sul percorso, selezionare **Deviazione in base alla strada**.
- Per calcolare un nuovo percorso, selezionare **Deviazione**.

## **Interruzione del percorso**

Nella mappa, selezionare  $\frac{1}{2}$  > Stop.

## **Modifica della modalità di calcolo del percorso**

- **1** Selezionare **Impostazioni** > **Navigazione** > **Modalità di calcolo**.
- **2** Selezionare un'opzione:
	- Selezionare **Minor tempo** per calcolare percorsi che implicano un minor tempo di guida pur corrispondendo a distanze più lunghe.
	- Selezionare **Linea retta** per calcolare percorsi diretti verso la destinazione (senza seguire la strada).
	- Selezionare **Distanza più breve** per calcolare percorsi corrispondenti a distanze più brevi ma a tempi di guida maggiori.

## **Pianificazione percorsi**

È possibile utilizzare la pianificazione percorsi per creare e salvare un percorso e utilizzarlo in seguito. Ciò può essere utile per pianificare un percorso di consegna, una vacanza o un viaggio su strada. È possibile modificare un percorso salvato per personalizzarlo in seguito, riordinare le posizioni, ottimizzare l'ordine delle soste, aggiungere informazioni sulla pianificazione e punti di deviazione.

È inoltre possibile utilizzare la pianificazione percorsi per modificare e salvare il percorso attivo.

#### **Pianificazione di un viaggio**

Un viaggio può includere molte destinazioni e deve includere almeno una posizione di partenza e una destinazione. La posizione di partenza è la posizione dalla quale si intende iniziare il viaggio. Se si avvia la navigazione del viaggio da una posizione diversa, il dispositivo offre prima la possibilità di calcolare il percorso verso la posizione di partenza. Per un viaggio di andata e ritorno, la posizione di partenza e la destinazione finale possono essere le stesse.

- **1** Selezionare **Applicazioni** > **Pianifica percorsi** > > **Crea viaggio**.
- **2** Selezionare **Seleziona posizione di partenza**.
- **3** Scegliere una posizione per il punto di partenza e selezionare **Selez.**.
- **4** Selezionare **Seleziona destinazione**.
- **5** Scegliere una posizione per la destinazione e selezionare **Selez.**.
- **6** Selezionare **Aggiungi posizione** per aggiungere altre posizioni (opzionale).
- **7** Dopo aver aggiunto tutte le posizioni necessarie, selezionare **Successivo** > **Salva**.
- **8** Inserire un nome, quindi selezionare **Fatto**.

#### **Navigazione di un percorso salvato**

- **1** Selezionare **Applicazioni** > **Pianifica percorsi**.
- **2** Selezionare un viaggio salvato.
- **3** Selezionare **Vai!**.
- **4** Selezionare la prima posizione da raggiungere, quindi selezionare **Avvia**.

<span id="page-9-0"></span>Il dispositivo calcola un percorso dalla posizione corrente alla posizione selezionata, infine fornisce indicazioni sulle destinazioni rimanenti nell'ordine stabilito.

#### **Ottimizzazione dell'ordine delle destinazioni in un viaggio**

Il dispositivo può ottimizzare automaticamente l'ordine delle destinazioni nel viaggio per creare un percorso più breve ed efficace. Il punto di partenza e la destinazione finale non vengono modificati quando viene ottimizzato l'ordine.

Mentre si modifica un viaggio, selezionare  $\equiv$  > Ottimizza **ordine**.

#### **Modifica e riordino di posizioni in un viaggio**

- **1** Selezionare **Applicazioni** > **Pianifica percorsi**.
- **2** Selezionare un viaggio salvato.
- **3** Selezionare una posizione.
- **4** Selezionare un'opzione:
	- Per spostare una posizione in basso o in alto, selezionare  $\mathbf t$  e trascinare la posizione su una nuova posizione nel viaggio.
	- Per aggiungere una nuova posizione dopo la posizione selezionata, selezionare  $\Theta$ .
	- Per rimuovere la posizione, selezionare  $\hat{m}$ .

#### **Modifica e salvataggio del percorso attivo**

Se un percorso è attivo, è possibile utilizzare la pianificazione percorsi per modificare e salvare il percorso come viaggio.

- **1** Selezionare **Applicazioni** > **Pianifica percorsi** > **Il mio Percorso attivo**.
- **2** Modificare il percorso utilizzando una delle funzioni di pianificazione percorsi.

Il percorso viene ricalcolato ogni volta che si effettua una modifica.

**3** Selezionare **Salva** per salvare il percorso come viaggio, che è possibile utilizzare in seguito (opzionale).

#### **Modifica delle opzioni di calcolo del percorso per un viaggio**

È possibile personalizzare la modalità con cui il dispositivo calcola il percorso quando si inizia il viaggio.

- **1** Selezionare **Applicazioni** > **Pianifica percorsi**.
- **2** Selezionare un viaggio salvato.
- **3** Selezionare > **Impostazioni viaggio**.
- **4** Selezionare un'opzione:
	- Per aggiungere punti di deviazione per il viaggio, selezionare **Aggiungi deviazione al percorso** e seguire le istruzioni visualizzate (*[Deviazione del percorso](#page-8-0)*, [pagina 5\)](#page-8-0).
	- Per modificare la modalità di calcolo per il viaggio, selezionare **Preferenze percorso** (*[Modifica della modalità](#page-8-0)  [di calcolo del percorso](#page-8-0)*, pagina 5).

#### **Programmazione di un percorso**

È possibile aggiungere informazioni di programmazione a ciascuna posizione nel viaggio, incluso l'orario di arrivo desiderato e la durata delle soste presso ciascuna posizione. Ciò consente di pianificare la partenza per raggiungere puntuali le posizioni nel viaggio.

- **1** Selezionare **Applicazioni** > **Pianifica percorsi**.
- **2** Selezionare un itinerario.
- **3** Selezionare > **Impostazioni viaggio** > **Modifica pianificazione**.
- **4** Selezionare una posizione e seguire le istruzioni visualizzate per immettere le informazioni di programmazione.

**SUGGERIMENTO:** se si necessita di programmare più posizioni nel viaggio, è necessario cominciare dall'inizio del viaggio e proseguire verso la fine.

- **5** Ripetere la fase 4 per immettere le informazioni di programmazione per le posizioni aggiuntive.
- **6** Al termine dell'operazione, selezionare **Salva**.

Durante la navigazione del percorso, è necessario partire entro l'orario visualizzato nel punto di partenza per raggiungere le soste e le destinazioni entro l'orario pianificato. La programmazione è solo una stima. Le condizioni del traffico, i lavori in corso e altri ritardi possono influire sugli orari di arrivo effettivi.

## **Uso dei percorsi suggeriti**

Per utilizzare questa funzione, è necessario salvare almeno una posizione e attivare la funzione della cronologia di viaggio (*[Impostazioni del dispositivo e di privacy](#page-22-0)*, pagina 19).

Con la funzione myTrends™, il dispositivo prevede la destinazione in base alla cronologia di viaggio, al giorno della settimana e all'ora del giorno. Dopo che una posizione salvata è stata raggiunta più volte, è possibile che venga visualizzata sulla barra di navigazione della mappa, insieme al tempo di viaggio previsto e ai dati infotraffico.

Selezionare la barra di navigazione per visualizzare un percorso suggerito verso la posizione.

## **Come evitare ritardi, pedaggi e aree**

#### **Come evitare i ritardi dovuti al traffico sul percorso**

Prima di poter evitare i ritardi dovuti al traffico, è necessario ricevere dati infotraffico (*[Ricezione di dati infotraffico tramite un](#page-15-0)  [ricevitore Info Traffico](#page-15-0)*, pagina 12).

Per impostazione predefinita, il dispositivo ottimizza il percorso per evitare automaticamente i ritardi dovuti al traffico. Se questa opzione è stata disattivata nelle impostazioni del traffico (*[Impostazioni del traffico](#page-22-0)*, pagina 19), è possibile visualizzare ed evitare manualmente i ritardi dovuti al traffico.

- 1 Durante la navigazione di un percorso, selezionare: > **Traffico**.
- **2** Selezionare **Percorso alternativo**, se disponibile.
- **3** Selezionare **Vai!**.

#### **Come evitare le strade a pedaggio**

Il dispositivo può evitare di fornire percorsi che richiedono il pagamento di pedaggi, ad esempio le strade a pedaggio, i ponti o le aree a pagamento. Il dispositivo può comunque includere un'area soggetta a pedaggio nel percorso qualora non siano disponibili altri percorsi.

- **1** Selezionare **Impostazioni** > **Navigazione**.
- **2** Selezionare un'opzione:

**NOTA:** il menu cambia in base all'area e ai dati mappa sul dispositivo.

- Selezionare **Strade a pedaggio**.
- Selezionare **Caselli e pedaggi** > **Strade a pedaggio**.
- **3** Selezionare un'opzione:
	- Per ricevere una richiesta di conferma prima di fornire un percorso che include un'area soggetta a pedaggio, selezionare **Chiedi sempre**.
	- Per evitare sempre i pedaggi, selezionare **Evita**.
	- Per consentire sempre i pedaggi, selezionare **Consenti**.
- **4** Selezionare **Salva**.

#### **Come evitare i bollini autostradali**

**NOTA:** questa funzione non è disponibile in tutte le aree.

<span id="page-10-0"></span>I dati mappa sul dispositivo possono includere informazioni dettagliate sui bollini autostradali per alcuni Paesi. È possibile evitare o consentire i bollini autostradali per ciascun Paese.

- **1** Selezionare **Impostazioni** > **Navigazione** > **Caselli e pedaggi** > **Bollini autostradali**.
- **2** Selezionare un Paese.
- **3** Selezionare un'opzione:
	- Per ricevere una richiesta di conferma prima di fornire un percorso che include un'area soggetta a pedaggio, selezionare **Chiedi sempre**.
	- Per evitare sempre i pedaggi, selezionare **Evita**.
	- Per consentire sempre i pedaggi, selezionare **Consenti**.
- **4** Selezionare **Salva**.

#### **Caratteristiche delle strade da evitare**

- **1** Selezionare **Impostazioni** > **Navigazione** > **Elementi da evitare**.
- **2** Selezionare le caratteristiche delle strade da evitare nei percorsi e selezionare **Salva**.

#### **Come evitare le zone a traffico limitato**

Il dispositivo consente di evitare le zone a traffico limitato o con limitazioni relative alle emissioni che possono applicarsi al veicolo.

- **1** Selezionare **Impostazioni** > **Navigazione** > **Zone a traffico limitato**.
- **2** Selezionare un'opzione:
	- Per ricevere una richiesta di conferma prima di fornire un percorso che include una zona a traffico limitato, selezionare **Chiedi sempre**.
	- Per evitare sempre le zone a traffico limitato, selezionare **Evita**.
	- Per consentire sempre le zone a traffico limitato, selezionare **Consenti**.
- **3** Selezionare **Salva**.

#### **Elementi da evitare personalizzati**

Gli elementi da evitare personalizzati consentono di selezionare aree e sezioni di strade specifiche da evitare. Quando il dispositivo calcola un percorso, evita queste aree e strade a meno non siano le sole disponibili.

#### *Come evitare una determinata strada*

- **1** Selezionare **Impostazioni** > **Navigazione** > **Elementi da evitare personalizzati**.
- **2** Selezionare **Aggiungi strada da evitare**.
- **3** Selezionare il punto iniziale della sezione di strada da evitare, quindi selezionare **Successivo**.
- **4** Selezionare il punto finale della sezione di strada, quindi selezionare **Successivo**.
- **5** Selezionare **Fatto**.

#### *Come evitare una determinata area*

- **1** Selezionare **Impostazioni** > **Navigazione** > **Elementi da evitare personalizzati**.
- **2** Se necessario, selezionare **Aggiungi elemento da evitare**.
- **3** Selezionare **Aggiungi area da evitare**.
- **4** Selezionare l'angolo in alto a sinistra dell'area da evitare, quindi selezionare **Successivo**.
- **5** Selezionare l'angolo in basso a destra dell'area da evitare, quindi selezionare **Successivo**.
	- L'area selezionata viene ombreggiata sulla mappa.
- **6** Selezionare **Fatto**.

#### *Disattivazione di un elemento da evitare personalizzato*

È possibile disattivare un elemento da evitare personalizzato senza eliminarlo.

- **1** Selezionare **Impostazioni** > **Navigazione** > **Elementi da evitare personalizzati**.
- **2** Selezionare un elemento da evitare.
- **3** Selezionare  $\equiv$  > Disattiva.

#### *Eliminazione degli elementi da evitare personalizzati*

- **1** Selezionare **Impostazioni** > **Navigazione** > **Elementi da evitare personalizzati**.
- **2** Selezionare un'opzione:
	- Per eliminare tutti gli elementi da evitare personalizzati, selezionare  $\overline{m}$ .
	- Per eliminare un solo elemento da evitare personalizzato, selezionarlo, quindi scegliere  $\equiv$  > **Elimina**.

## **Navigazione in Linea retta**

Se non si stanno seguendo strade durante la navigazione, è possibile utilizzare la modalità Linea Retta.

- **1** Selezionare **Impostazioni** > **Navigazione**.
- **2** Selezionare **Modalità di calcolo** > **Linea retta** > **Salva**. Il percorso successivo verrà calcolato come Linea retta verso la posizione.

## **Ricerca e salvataggio di posizioni**

Le mappe caricate sul dispositivo includono posizioni quali ad esempio ristoranti, alberghi, servizi auto e informazioni dettagliate sulle strade. Il menu Dove si va? consente di trovare la destinazione fornendo diversi metodi per sfogliare, cercare e salvare queste informazioni.

- Immettere i termini di ricerca per cercare rapidamente tutte le informazioni sulla posizione (*Ricerca di una posizione tramite la barra di ricerca*, pagina 7).
- Sfogliare o cercare punti di interesse precaricati in base alla categoria (*[Punti di Interesse](#page-11-0)*, pagina 8).
- Cercare e contrassegnare i punti di interesse Foursquare<sup>®</sup> (*[Ricerca di Punti di Interesse Foursquare](#page-11-0)*, pagina 8).
- Utilizzare gli strumenti di ricerca per trovare posizioni specifiche, come indirizzi, incroci o coordinate geografiche (*[Strumenti di ricerca](#page-12-0)*, pagina 9).
- Cercare nelle vicinanze di un'altra città o area (*[Modifica](#page-11-0) [dell'area di ricerca](#page-11-0)*, pagina 8).
- Salvare le posizioni preferite per trovarle rapidamente in futuro (*[Salvataggio delle posizioni](#page-13-0)*, pagina 10).
- Tornare alle ultime posizioni trovate (*[Visualizzazione delle](#page-12-0)  [ultime posizioni trovate](#page-12-0)*, pagina 9).

## **Ricerca di una posizione tramite la barra di ricerca**

È possibile utilizzare la barra di ricerca per cercare posizioni, immettendo una categoria, un marchio, un indirizzo o il nome di una città.

- **1** Selezionare **Dove si va?**.
- **2** Selezionare **Scrivi nome** nella barra di ricerca.
- **3** Immettere il termine di ricerca parziale o completo. I termini di ricerca suggeriti vengono visualizzati sotto la barra di ricerca.
- **4** Selezionare un'opzione:
	- Per cercare un tipo di azienda, immettere un nome di categoria (ad esempio "cinema").
- <span id="page-11-0"></span>• Per cercare un'azienda per nome, immettere il nome parziale o completo.
- Per cercare un indirizzo nelle vicinanze, immettere la via e il numero civico.
- Per cercare un indirizzo in un'altra città, immettere la via, il numero civico, la città e lo Stato.
- Per cercare una città, immettere la città e lo Stato.
- Per cercare le coordinate, immettere le coordinate di latitudine e longitudine.
- **5** Selezionare un'opzione:
	- Per eseguire una ricerca tramite un termine di ricerca suggerito, selezionare il termine.
	- Per eseguire una ricerca tramite il testo immesso, selezionare Q.
- **6** Se necessario, selezionare una posizione.

## **Visualizzazione dei risultati di ricerca sulla mappa**

È possibile visualizzare i risultati di una ricerca sulla mappa anziché in un elenco.

- **1** Nei risultati di ricerca delle posizioni, selezionare A.
- Sulla mappa viene visualizzata la posizione più vicina nei risultati della ricerca.  $\Psi$  indica le posizioni di altri risultati di ricerca.
- **2** Selezionare una o più opzioni:
	- Per visualizzare altri risultati, trascinare la mappa.
	- Per selezionare un'altra posizione, selezionare  $\Psi$ .
	- Per visualizzare i dettagli e i percorsi per la posizione selezionata, selezionare la descrizione della posizione in fondo alla mappa.
	- Per avviare la navigazione verso la posizione selezionata, selezionare **Vai!**.

## **Modifica dell'area di ricerca**

Per impostazione predefinita, il dispositivo esegue la ricerca vicino alla posizione corrente. È anche possibile cercare in altre aree, ad esempio vicino alla destinazione, a un'altra città o lungo il percorso attivo.

- **1** Selezionare **Dove si va?**.
- **2** Selezionare **Ricerca vicino:**.
- **3** Selezionare un'opzione.

## **Punti di Interesse**

Un punto di interesse è un luogo ritenuto utile o interessante per l'utente. I punti di interesse sono ordinati in base alla categoria e possono includere destinazioni di viaggio popolari, ad esempio stazioni di rifornimento, ristoranti, alberghi e luoghi di intrattenimento.

#### **Ricerca di una posizione per categoria**

- **1** Selezionare **Dove si va?**.
- **2** Selezionare una categoria o scegliere **Categorie**.
- **3** Se necessario, selezionare una sottocategoria.
- **4** Selezionare una posizione.

#### **Ricerca all'interno di una categoria**

Dopo aver effettuato la ricerca di un punto di interesse, alcune categorie possono visualizzare un elenco Ricerca rapida che mostra le ultime quattro destinazioni selezionate.

#### **1** Selezionare **Dove si va?** > **Categorie**.

- **2** Selezionare una categoria.
- **3** Selezionare un'opzione:

• Selezionare una destinazione dall'elenco di ricerca rapida sul lato destro dello schermata.

L'elenco di ricerca rapida fornisce una lista di ultime posizioni trovate nella categoria selezionata.

• Selezionare una categoria secondaria, se necessario, e selezionare una destinazione.

#### **Come raggiungere punti di interesse all'interno di un luogo d'incontro**

È possibile creare un percorso per raggiungere un punto di interesse (POI) all'interno di un luogo d'incontro più ampio, come un negozio in un centro commerciale o un terminal specifico in un aeroporto.

- **1** Selezionare **Dove si va?** > **Scrivi nome**.
- **2** Selezionare un'opzione:
	- Per cercare il luogo d'incontro, immettere il relativo nome o l'indirizzo, selezionare  $Q$  e passare alla fase 3.
	- Per cercare il POI, immettere il relativo nome, selezionare Q e passare alla fase 5.
- **3** Selezionare il luogo d'incontro.

Viene visualizzato un elenco di categorie sotto al luogo d'incontro, ad esempio ristoranti, autonoleggi o terminal.

- **4** Selezionare una categoria.
- **5** Selezionare il POI, quindi selezionare **Vai!**.

Il dispositivo crea un percorso verso l'area di parcheggio o l'ingresso del luogo d'incontro più vicino al POI. Raggiunta la destinazione, una bandierina a scacchi indica l'area di parcheggio consigliata. Un punto contrassegnato indica la posizione del POI all'interno del luogo d'incontro.

#### *Esplorazione di un luogo d'incontro*

È possibile visualizzare un elenco di tutti i punti di interesse ubicati all'interno di ciascun luogo d'incontro.

- **1** Selezionare un luogo d'incontro.
- 2 Selezionare  $\theta$  > Esplora questo luogo.

#### **Foursquare**

Foursquare è una rete social basata sulla posizione. Il dispositivo include punti di interesse Foursquare precaricati, che sono indicati dal logo Foursquare nei risultati di ricerca delle posizioni.

Per ulteriori funzioni, è possibile connettersi all'account Foursquare utilizzando Smartphone Link su uno smartphone compatibile. Quando ci si connette all'account Foursquare utilizzando Smartphone Link, è possibile visualizzare i dettagli sulla posizione Foursquare, eseguire il check-in presso una posizione e cercare punti di interesse nel database Foursquare online.

#### *Ricerca di Punti di Interesse Foursquare*

È possibile cercare punti di interesse Foursquare caricati sul dispositivo. Quando ci si connette all'account Foursquare utilizzando Smartphone Link, la ricerca fornisce i risultati più recenti dal database Foursquare online e i risultati personalizzati dall'account utente Foursquare.

Selezionare **Dove si va?** > **Categorie** > **Foursquare®**.

#### *Collegamento all'account Foursquare*

- **1** Collegare il dispositivo a Smartphone Link (*[Associazione del](#page-16-0) [telefono e connessione a Smartphone Link](#page-16-0)*, pagina 13).
- **2** Sullo smartphone, aprire l'app Smartphone Link.
- **3** Aprire le impostazioni dell'app Smartphone Link e selezionare **Foursquare®** > **Accedi**.
- **4** Immettere le informazioni di accesso Foursquare.

#### <span id="page-12-0"></span>*Visualizzazione dei dettagli sulla posizione Foursquare*

Prima di poter visualizzare i dettagli sulla posizione Foursquare, è necessario collegarsi a un telefono supportato che esegue Smartphone Link e accedere all'account Foursquare.

È possibile visualizzare informazioni sulla posizione Foursquare dettagliate, ad esempio le valutazioni degli utenti, sul prezzo dei ristoranti e sugli orari di apertura.

- **1** Nei risultati di ricerca della posizione, selezionare un punto di interesse Foursquare.
- 2 Selezionare **0**

#### *Check-in con Foursquare*

Prima di poter effettuare il check-in con Foursquare, è necessario collegarsi a un telefono supportato che esegue Smartphone Link e accedere all'account Foursquare.

- **1** Selezionare **Applicazioni** > **Foursquare®** > **Check-in**.
- **2** Selezionare un punto di interesse.
- **3** Selezionare  $\bigcirc$  > Check-in.

#### **Strumenti di ricerca**

Gli strumenti di ricerca consentono di cercare tipi specifici di posizioni rispondendo alle istruzioni visualizzate.

#### **Ricerca di un indirizzo**

**NOTA:** l'ordine dei passaggi potrebbe essere diverso a seconda dei dati mappa caricati sul dispositivo.

- **1** Selezionare **Dove si va?**.
- **2** Se necessario, selezionare **Ricerca vicino:** per cercare vicino a un'altra città o area.
- **3** Selezionare **Indirizzo**.
- **4** Seguire le istruzioni visualizzate per immettere le informazioni relative all'indirizzo.
- **5** Selezionare l'indirizzo.

#### **Ricerca di incroci**

È possibile cercare un'intersezione o un incrocio tra due strade, autostrade o altre strade.

- **1** Selezionare **Dove si va?** > **Categorie** > **Incroci**.
- **2** Seguire le istruzioni visualizzate per immettere le informazioni relative alle vie.
- **3** Selezionare l'incrocio.

#### **Ricerca di una città**

- **1** Selezionare **Dove si va?** > **Categorie** > **Città**.
- **2** Selezionare un'opzione:
	- Selezionare una città dall'elenco di città nelle vicinanze.
	- Per cercare vicino a un'altra posizione, selezionare  $\bullet$ **Ricerca vicino:** (*[Modifica dell'area di ricerca](#page-11-0)*, pagina 8).
	- Per cercare una città in base al nome, selezionare **Scrivi nome**, immettere il nome di una città e selezionare Q.

#### **Ricerca di una posizione mediante le coordinate**

È possibile cercare una posizione mediante le coordinate di latitudine e longitudine. Questa opzione risulta comoda quando si utilizza il geocaching.

- **1** Selezionare **Dove si va?** > **Categorie** > **Coordinate**.
- **2** Se necessario, selezionare  $\triangle$  e modificare il formato o il datum della coordinata.
- **3** Immettere le coordinate di latitudine e longitudine.
- **4** Selezionare **Visualizza sulla mappa**.

## **Visualizzazione delle ultime posizioni trovate**

Il dispositivo memorizza una cronologia delle ultime 50 posizioni trovate.

Selezionare **Dove si va?** > **Recenti**.

#### **Cancellazione dell'elenco delle ultime posizioni trovate**

Selezionare **Dove si va?** > **Recenti** > > **Cancella** > **Sì**.

### **Ricerca dell'ultima posizione di parcheggio**

Quando si scollega il dispositivo acceso dall'alimentazione del veicolo, la posizione corrente viene salvata come posizione di parcheggio.

Selezionare **Applicazioni** > **Ultimo punto**.

### **Visualizzazione delle informazioni relative alla posizione corrente**

È possibile utilizzare la pagina Dove sono? per visualizzare le informazioni relative alla posizione corrente. Questa funzione può essere utile per fornire informazioni sulla propria posizione corrente ai servizi di emergenza.

Nella mappa, selezionare il veicolo.

#### **Ricerca di servizi di emergenza e stazioni di rifornimento**

È possibile utilizzare la pagina Dove sono? per trovare ospedali, stazioni di polizia e stazioni di rifornimento nelle vicinanze.

- **1** Nella mappa, selezionare il veicolo.
- **2** Selezionare **Ospedali**, **Stazioni polizia**, **Carburante** o **Soccorso stradale**.

**NOTA:** alcune categorie di servizi non sono disponibili in tutte le aree.

Viene visualizzato un elenco di posizioni per il servizio selezionato, con le posizioni più vicine nella parte superiore.

- **3** Selezionare una posizione.
- **4** Selezionare un'opzione:
	- Per raggiungere la posizione, selezionare **Vai!**.
	- Per visualizzare il numero di telefono e altri dettagli sulla posizione, selezionare  $\bigcirc$ .

#### **Come fornire indicazioni per raggiungere la posizione corrente**

Per fornire a un altro utente le indicazioni per raggiungere la posizione corrente, il dispositivo può fornire un elenco di indicazioni.

- **1** Nella mappa, selezionare il veicolo.
- 2 Selezionare  $\equiv$  > Come raggiungermi.
- **3** Selezionare una posizione di partenza.
- **4** Selezionare **Selez.**.

## **Aggiunta di un collegamento**

È possibile aggiungere collegamenti al menu Dove si va?. Un collegamento può indicare una posizione, una categoria o uno strumento di ricerca.

Il menu Dove si va? può contenere fino a 36 icone di collegamento.

- **1** Selezionare **Dove si va?** > **Aggiungi collegamento**.
- **2** Selezionare un elemento.

#### **Rimozione di un collegamento**

- **1** Selezionare Dove si va? >  $\equiv$  > Rimuovi collegamenti.
- **2** Selezionare un collegamento da rimuovere.
- **3** Selezionare nuovamente il collegamento per confermarlo.
- **4** Selezionare **Salva**.

## <span id="page-13-0"></span>**Salvataggio delle posizioni**

## **Memorizzazione di una posizione**

- **1** Cercare una posizione (*[Ricerca di una posizione per](#page-11-0) categoria*[, pagina 8\)](#page-11-0).
- **2** Selezionare una posizione tra i risultati ottenuti.
- **3** Selezionare **n**
- **4** Selezionare **Salva**.
- **5** Se necessario, immettere un nome e selezionare **Fatto**.

## **Memorizzazione della posizione corrente**

- **1** Nella mappa, selezionare l'icona del veicolo.
- **2** Selezionare **Salva**.
- **3** Inserire un nome, quindi selezionare **Fatto**.
- **4** Selezionare **OK**.

## **Modifica di una posizione salvata**

- **1** Selezionare **Dove si va?** > **Salvate**.
- **2** Se necessario, selezionare una categoria.
- **3** Selezionare una posizione.
- 4 Selezionare  $\theta$
- $5$  Selezionare  $\equiv$  > **Modifica**.
- **6** Selezionare un'opzione:
	- Selezionare **Nome**.
	- Selezionare **Numero di telefono**.
	- Selezionare **Categorie** per assegnare una categoria alla posizione salvata.
	- Selezionare **Cambia simbolo mappa** per modificare il simbolo utilizzato per contrassegnare la posizione salvata sulla mappa.
- **7** Modificare le informazioni.
- **8** Selezionare **Fatto**.

#### **Assegnazione di una categoria a una posizione salvata**

È possibile aggiungere categorie personalizzate per organizzare le posizioni salvate.

**NOTA:** le categorie vengono visualizzate nel menu delle posizioni salvate dopo aver salvato almeno 12 posizioni.

- **1** Selezionare **Dove si va?** > **Salvate**.
- **2** Selezionare una posizione.
- **3** Selezionare **0**.
- **4** Selezionare  $\equiv$  > **Modifica** > **Categorie**.
- **5** Immettere uno o più nomi di categorie, separati da una virgola.
- **6** Se necessario, selezionare una categoria suggerita.
- **7** Selezionare **Fatto**.

## **Eliminazione di una posizione salvata**

**NOTA:** le posizioni eliminate non possono più essere recuperate.

- **1** Selezionare **Dove si va?** > **Salvate**.
- 2 Selezionare  $\equiv$  > **Elimina posiz. salvate.**
- **3** Selezionare la casella accanto alle posizioni salvate da eliminare e selezionare **Elimina**.

## **Uso della mappa**

È possibile utilizzare la mappa per navigare un percorso (*[Percorso sulla mappa](#page-7-0)*, pagina 4) oppure per visualizzare una mappa dell'ambiente circostante quando nessun percorso è attivo.

- **1** Selezionare **Mappa**.
- **2** Toccare un punto qualsiasi della mappa.
- **3** Selezionare un'opzione:
	- Trascinare la mappa per spostarsi a sinistra, a destra, in alto o in basso.
	- Per ingrandire o ridurre la visualizzazione, selezionare +  $\circ$   $\bullet$ .
	- Per passare da Nord in alto a visualizzazione 3-D, selezionare  $\blacktriangle$ .
	- Per filtrare i punti di interesse visualizzati in base alla categoria, selezionare Q.
	- Per avviare un percorso, selezionare una posizione sulla mappa, quindi selezionare **Vai!** (*[Avvio di un percorso](#page-7-0)  [utilizzando la mappa](#page-7-0)*, pagina 4).

## **Strumenti mappa**

Gli strumenti mappa forniscono accesso rapido alle informazioni e alle funzioni del dispositivo durante la visualizzazione della mappa. Quando si attiva uno strumento mappa, questo viene visualizzato in un pannello sul bordo della mappa.

- **Stop**: interrompe la navigazione del percorso attivo.
- **Modifica percorso**: consente di effettuare una deviazione o di saltare posizioni nel percorso.
- **Luoghi sul percorso**: visualizza le posizioni sul percorso o sulla strada di percorrenza (*[Luoghi sul percorso](#page-14-0)*, pagina 11).
- **Svolte**: visualizza un elenco delle svolte sul percorso (*[Visualizzazione di svolte e indicazioni](#page-7-0)*, pagina 4).
- **Dati di viaggio**: visualizza dati di viaggio personalizzabili, ad esempio i dati sulla velocità o sul chilometraggio (*[Visualizzazione dei dati di viaggio sulla mappa](#page-14-0)*, pagina 11).
- **Volume**: regola il volume dell'audio principale.
- **Luminosità**: consente di regolare la luminosità dello schermo.
- **Telefono**: visualizza un elenco di chiamate recenti dal telefono connesso, nonché un elenco di opzioni disponibili durante una chiamata (*[Uso delle opzioni disponibili durante la](#page-19-0) chiamata*[, pagina 16\)](#page-19-0).
- **Traffico**: visualizza le condizioni del traffico sul percorso o nell'area in cui ci si trova (*[Visualizzazione del traffico sul](#page-14-0)  percorso*[, pagina 11](#page-14-0)).

**Meteo**: visualizza le condizioni meteo dell'area in cui ci si trova.

- **photoLive**: visualizza le telecamere di controllo del traffico dall'abbonamento photoLive (*[Videocamere di controllo del](#page-20-0) [traffico photoLive](#page-20-0)*, pagina 17).
- **Segnala autovelox**: consente di segnalare un autovelox o una telecamera semaforica. Questo strumento è disponibile solo quando sul dispositivo sono presenti dati su autovelox o telecamere semaforiche e si dispone di una connessione attiva all'app Smartphone Link (*[Associazione del telefono e](#page-16-0) [connessione a Smartphone Link](#page-16-0)*, pagina 13).

## **Visualizzazione di uno strumento mappa**

- **1** Dalla mappa, selezionare :
- **2** Selezionare uno strumento mappa.
- Lo strumento mappa viene visualizzato in un pannello sul bordo della mappa.
- **3** Dopo aver utilizzato lo strumento mappa, selezionare **X**.

## **Attivazione degli strumenti mappa**

Per impostazione predefinita, solo gli strumenti mappa utilizzati più di frequente vengono attivati nel menu degli strumenti mappa. È possibile aggiungere fino a 12 strumenti al menu.

- **1** Dalla mappa, selezionare  $\frac{1}{2}$   $>$   $\bullet$ .
- **2** Selezionare la casella di controllo accanto a ciascuno strumento da aggiungere.

#### <span id="page-14-0"></span>**3** Selezionare **Salva**.

## **Luoghi sul percorso**

Lo strumento Luoghi sul percorso fornisce informazioni sulle posizioni nel percorso o sulla strada di percorrenza. È possibile visualizzare i punti di interesse sul percorso, ad esempio ristoranti, stazioni di rifornimento o aree di sosta. Mentre si percorre un'autostrada, è anche possibile visualizzare informazioni e servizi disponibili sulle uscite e le città, simili alle informazioni sui segnali stradali dell'autostrada.

È possibile modificare tre categorie da mostrare attraverso lo strumento Luoghi sul percorso.

#### **Visualizzazione delle posizioni sul percorso**

- 1 Sulla mappa, selezionare  $\frac{1}{2}$  > **Luoghi sul percorso**.
- **2** Selezionare un'opzione:
	- Per visualizzare la posizione successiva sul percorso in  $c$ iascuna categoria, selezionare  $\blacksquare$ , se necessario.
	- Per visualizzare informazioni e servizi disponibili per le uscite delle autostrade e le città sul percorso, selezionare .

**NOTA:** questa opzione è disponibile solo se si viaggia su un'autostrada o quando un percorso include un'autostrada.

**3** Selezionare un elemento per visualizzare un elenco di posizioni per la categoria, uscita o città.

#### **Personalizzazione delle categorie Luoghi sul percorso**

È possibile modificare le categorie delle posizioni visualizzate nello strumento Luoghi sul percorso.

- 1 Sulla mappa, selezionare  $\div$  **Luoghi sul percorso**.
- **2** Selezionare una categoria.
- 3 Selezionare  $\leq$
- **4** Selezionare un'opzione:
	- Per spostare una categoria in alto o in basso nell'elenco, selezionare e trascinare la freccia accanto al nome della categoria.
	- Selezionare una categoria per cambiarla.
	- Per creare una categoria personalizzata, selezionare una categoria, selezionare **Personalizza ricerca** e immettere il nome dell'attività commerciale o della categoria.
- **5** Selezionare **Fatto**.

## **Informazioni di viaggio**

#### **Visualizzazione dei dati di viaggio sulla mappa**

Prima di poter visualizzare i dati di viaggio sulla mappa, è necessario aggiungere lo strumento al menu degli strumenti mappa (*[Attivazione degli strumenti mappa](#page-13-0)*, pagina 10).

Sulla mappa, selezionare  $\frac{1}{2}$  > Dati di viaggio.

#### *Personalizzazione dei campi relativi ai dati di viaggio*

Prima di poter personalizzare i dati visualizzati nello strumento mappa dei dati di viaggio, è necessario aggiungere tale strumento all'apposito menu (*[Attivazione degli strumenti mappa](#page-13-0)*, [pagina 10\)](#page-13-0).

- **1** Sulla mappa, selezionare > **Dati di viaggio**.
- **2** Selezionare un campo relativo ai dati di viaggio.
- **3** Selezionare un'opzione.

Il nuovo campo dei dati di viaggio viene visualizzato nell'apposito strumento mappa.

#### **Visualizzazione della pagina di informazioni sul viaggio**

La pagina delle informazioni di viaggio indica la velocità e fornisce informazioni utili sul viaggio.

**NOTA:** in caso di soste frequenti, lasciare acceso il dispositivo affinché possa misurare con precisione il tempo trascorso.

Nella mappa, selezionare **Velocità**.

#### **Visualizzazione del registro di viaggio**

Il dispositivo consente di registrare il percorso effettuato in un registro di viaggio.

- **1** Selezionare **Impostazioni** > **Mappa e veicolo** > **Livelli mappa**.
- **2** Selezionare la casella di controllo **Registro di viaggio**.

#### **Reimpostazione delle informazioni di viaggio**

- **1** Nella mappa, selezionare **Velocità**.
- **2** Selezionare  $\equiv$  > Reimposta campi.
- **3** Selezionare un'opzione:
	- Se non si sta seguendo un percorso, selezionare **Seleziona tutto** per reimpostare tutti i campi dati della prima pagina, eccetto il tachimetro.
	- Selezionare **Azzera dati viaggio** per reimpostare le informazioni presenti nel computer di viaggio.
	- Selezionare **Azzera velocità massima** per reimpostare la velocità massima.
	- Selezionare **Azzera dati viaggio B** per reimpostare il contachilometri.

#### **Visualizzazione del traffico sul percorso**

È possibile visualizzare gli eventi relativi al traffico lungo il percorso o sulla strada che si sta percorrendo.

1 Durante la navigazione di un percorso, selezionare: > **Traffico**.

L'evento relativo al traffico più vicino viene visualizzato in un pannello a destra della mappa.

**2** Selezionare l'evento relativo al traffico per visualizzare ulteriori dettagli.

#### **Visualizzazione del traffico sulla mappa**

La mappa del traffico visualizza il flusso del traffico con codici a colori e i rallentamenti nelle strade circostanti.

- **1** Nel menu principale, selezionare **Applicazioni** > **Traffico**.
- **2** Se necessario, selezionare  $\equiv$  > **Legenda** per visualizzare la legenda relativa alla mappa del traffico.

#### **Ricerca degli eventi relativi al traffico**

- **1** Nel menu principale, selezionare **Applicazioni** > **Traffico**.
- 2 Selezionare  $\equiv$  > Eventi.
- **3** Selezionare una voce nell'elenco.
- **4** Se è presente più di un evento, utilizzare le frecce per visualizzare ulteriori eventi.

#### **Personalizzazione della mappa**

#### **Personalizzazione dei livelli mappa**

È possibile personalizzare quali dati visualizzare sulla mappa, ad esempio le icone per i punti di interesse e le condizioni della strada.

- **1** Selezionare **Impostazioni** > **Mappa e veicolo** > **Livelli mappa**.
- **2** Selezionare i livelli da includere sulla mappa, quindi selezionare **Salva**.

#### **Modifica dei campi dati della mappa**

**1** Nella mappa, selezionare un campo dati.

<span id="page-15-0"></span>**NOTA:** non è possibile personalizzare Velocità.

**2** Selezionare un tipo di dati da visualizzare.

#### **Modifica della prospettiva della mappa**

- **1** Selezionare **Impostazioni** > **Mappa e veicolo** > **Vista Mappa Automobilistica**.
- **2** Selezionare un'opzione:
	- Selezionare **Traccia in alto** per visualizzare la mappa in formato bidimensionale (2-D) con la direzione di viaggio orientata verso l'alto.
	- Selezionare **Nord in alto** per visualizzare la mappa in 2-D con il Nord orientato verso l'alto.
	- Selezionare **3-D** per visualizzare la mappa in tre dimensioni.
- **3** Selezionare **Salva**.

## **Dati sul traffico**

#### *AVVISO*

Garmin non è responsabile dell'accuratezza o della puntualità dei dati Infotraffico.

I dati infotraffico non sono disponibili in tutte le aree o per tutti i modelli di prodotto. Per informazioni sui ricevitori Info Traffico e le aree di copertura, visitare il sito Web [www.garmin.com/traffic](http://www.garmin.com/traffic).

Per evitare i ritardi dovuti al traffico, il dispositivo deve ricevere i dati infotraffico in tempo reale.

- Se il dispositivo include un ricevitore infotraffico, questo può ricevere i dati infotraffico da un segnale di trasmissione via etere, laddove disponibile.
- Un ricevitore infotraffico FM è incluso nei modelli di prodotto che terminano con LT o LMT.
- Un ricevitore infotraffico digitale è incluso nei modelli di prodotto che terminano con LMT-D o LMTHD.
- Il dispositivo deve essere collegato alla presa accendisigari mediante l'apposito cavo incluso per ricevere i dati infotraffico tramite l'apposito ricevitore.
- Il dispositivo deve trovarsi nell'area di copertura di un segnale infotraffico per ricevere informazioni tramite il ricevitore infotraffico.
- Il dispositivo può ricevere i dati infotraffico come servizio in abbonamento dall'app Smartphone Link.

## **Ricezione di dati infotraffico tramite un ricevitore Info Traffico**

#### *AVVISO*

Il surriscaldamento dei parabrezza e la vernice metallizzata possono ridurre le prestazioni del ricevitore Info Traffico.

Se il dispositivo include un ricevitore infotraffico, questo può ricevere i dati infotraffico da un segnale di trasmissione via etere, laddove disponibile. Questa funzione non è disponibile in tutte le aree o per tutti i modelli di prodotto.

**NOTA:** in alcune aree, è possibile che i dati infotraffico provengano da stazioni radio FM che utilizzano la tecnologia HD Radio™.

- **1** Verificare che il dispositivo includa un ricevitore infotraffico.
	- Un ricevitore infotraffico FM è incluso nei modelli di prodotto che terminano con LT o LMT.
	- Un ricevitore infotraffico digitale è incluso nei modelli di prodotto che terminano con LMT-D o LMTHD.
- **2** Collegare il dispositivo alla presa di alimentazione accendisigari mediante l'apposito cavo in dotazione al

dispositivo (*[Collegamento del dispositivo all'alimentazione del](#page-5-0)  veicolo*[, pagina 2](#page-5-0)).

Il cavo di alimentazione in dotazione al dispositivo include un'antenna per il ricevitore infotraffico.

Quando ci si trova in un'area di copertura infotraffico, il dispositivo può visualizzare le relative informazioni e consentire di evitare i ritardi dovuti al traffico.

## **Ricezione dei dati infotraffico tramite Smartphone Link**

Il servizio Traffico in tempo reale fornisce dati sul traffico in tempo reale.

- **1** Scaricare Smartphone Link sul proprio telefono compatibile (*[Download di Smartphone Link](#page-18-0)*, pagina 15).
- **2** Abbonarsi al servizio Traffico in tempo reale (*[Abbonamento](#page-18-0) [ai Servizi Live Garmin](#page-18-0)*, pagina 15).
- **3** Collegare il dispositivo al telefono con Smartphone Link (*[Associazione del telefono e connessione a Smartphone](#page-16-0) Link*[, pagina 13\)](#page-16-0).

## **Informazioni sugli abbonamenti Infotraffico**

È possibile acquistare abbonamenti aggiuntivi o rinnovare abbonamenti scaduti. Visitare il sito Web [http://www.garmin.com](http://www.garmin.com/traffic) [/traffic](http://www.garmin.com/traffic).

#### **Visualizzazione degli abbonamenti Info Traffico**

Selezionare **Impostazioni** > **Traffico** > **Abbonamenti**.

#### **Aggiunta di un abbonamento**

È possibile acquistare abbonamenti infotraffico per altre regioni o Paesi.

- **1** Nel menu principale selezionare **Traffico**.
- 2 Selezionare Abbonamenti > +
- **3** Prendere nota dell'ID unità del ricevitore Info Traffico FM.
- **4** Visitare il sito Web [www.garmin.com/fmtraffic](http://www.garmin.com/fmtraffic) per acquistare un abbonamento e ottenere il codice di 25 caratteri.

Il codice di abbonamento ai servizi di informazioni sul traffico non può essere riutilizzato. È necessario richiedere un nuovo codice ogni volta che si rinnova il servizio. Se si dispone di più ricevitori Info Traffico FM, è necessario richiedere un nuovo codice per ciascuno di essi.

- **5** Selezionare **Successivo** sul dispositivo.
- **6** Inserire il codice.
- **7** Selezionare **Fatto**.

## **Attivazione della funzione Traffico**

- È possibile attivare o disattivare i dati sul traffico.
- **1** Selezionare **Impostazioni** > **Traffico**.
- **2** Selezionare la casella di controllo **Traffico**.

## **Comando vocale**

**NOTA:** la funzione Comando vocale non è disponibile per tutte le lingue e regioni e potrebbe non essere disponibile su tutti i modelli.

**NOTA:** la funzione Navigazione ad attivazione vocale potrebbe non raggiungere le prestazioni desiderate se ci si trova in un ambiente rumoroso.

La funzione Comando vocale consente di utilizzare il dispositivo pronunciando parole e comandi. Il menu Comando vocale fornisce indicazioni vocali e un elenco di comandi disponibili.

## <span id="page-16-0"></span>**Impostazione della frase di attivazione**

La frase di attivazione è una parola o frase che consente di attivare la funzione di comando vocale. La frase di attivazione predefinita è Comando vocale.

**SUGGERIMENTO:** è possibile ridurre la probabilità di attivazione accidentale della funzione Comando vocale utilizzando una frase di attivazione complessa.

- **1** Selezionare **Applicazioni** > **Comando vocale** > > **Frase di attivazione**.
- **2** Inserire una nuova frase di attivazione. Una volta immessa, il dispositivo indica il livello di complessità della frase di attivazione.
- **3** Selezionare **Fatto**.

## **Attivazione del comando vocale**

Pronunciare la frase di attivazione. Viene visualizzato il menu Comando vocale.

## **Suggerimenti sui comandi vocali**

- Parlare con una voce normale rivolgendosi verso il dispositivo.
- Ridurre i rumori di sottofondo, ad esempio le voci o la radio, per aumentare l'accuratezza del riconoscimento vocale.
- Pronunciare i comandi come vengono visualizzati sullo schermo.
- Rispondere alle indicazioni vocali del dispositivo in base alle esigenze.
- Per ridurre la probabilità dell'attivazione accidentale dei comandi vocali, aumentare la lunghezza della frase di attivazione.
- Quando sul dispositivo viene attivata o disattivata la funzionalità Comando vocale, si dovrebbero udire due toni.

#### **Avvio di un percorso tramite comando vocale**

È possibile pronunciare i nomi di località molto note.

- **1** Pronunciare la frase di attivazione (*Impostazione della frase di attivazione*, pagina 13).
- **2** Pronunciare **Trova località**.
- **3** Attendere l'indicazione vocale e pronunciare il nome della posizione.
- **4** Pronunciare il numero della riga.
- **5** Pronunciare **Naviga**.

## **Disattivazione dell'audio delle istruzioni**

È possibile disattivare l'audio delle indicazioni vocali per la funzione Comando vocale senza disattivare quello del dispositivo.

- **1** Selezionare **Applicazioni** > **Comando vocale** > .
- **2** Selezionare **Disattiva istruzioni** > **Attivato**.

## **Controllo vocale**

Per le regioni in cui il Comando vocale non è disponibile, viene attivata la funzione Controllo vocale. Il controllo vocale consente di utilizzare la voce per controllare il dispositivo. Prima di poter utilizzare la funzione Controllo vocale, è necessario configurarla per il dispositivo.

#### **Configurazione del Controllo vocale**

La funzione Controllo vocale deve essere configurata per la voce di un singolo utente e non funziona per altri utenti.

**1** Selezionare **Applicazioni** > **Controllo vocale**.

**2** Seguire le istruzioni visualizzate per registrare i comandi per ciascuna frase del controllo vocale.

**NOTA:** non è necessario leggere la frase esatta sullo schermo. È possibile pronunciare un comando alternativo con lo stesso significato in base alle proprie preferenze.

Per utilizzare una funzione del controllo vocale, è necessario pronunciare il comando registrato per la funzione.

#### **Uso del controllo vocale**

**1** Pronunciare il comando registrato per la frase **Controllo vocale**.

Viene visualizzato il menu del controllo vocale.

**2** Seguire le istruzioni visualizzate sullo schermo.

#### **Suggerimenti per il controllo vocale**

- Parlare con una voce normale rivolgendosi verso il dispositivo.
- Ridurre i rumori di sottofondo, ad esempio le voci o la radio, per aumentare l'accuratezza del riconoscimento vocale.
- Pronunciare i comandi come vengono visualizzati sullo schermo.
- Quando il dispositivo riceve correttamente un comando, si dovrebbe udire un tono.

## **Funzioni di connettività Bluetooth**

Il dispositivo Bluetooth è dotato di diverse funzioni di connettività per lo smartphone compatibile. Alcune funzioni richiedono di installare l'app Smartphone Link sullo smartphone. Per ulteriori informazioni, visitare il sito Web [garmin.com/smartphonelink.](http://www.garmin.com/smartphonelink)

**Vivavoce**: consente di effettuare e ricevere chiamate utilizzando il dispositivo come vivavoce telefonico. Se la lingua selezionata supporta la funzione di comando vocale, è possibile effettuare le chiamate mediante comandi vocali.

- **Notifiche**: consente di visualizzare le notifiche e i messaggi del telefono sul dispositivo. Questa funzione non è disponibile per tutte le lingue.
- **Invia posizioni al dispositivo**: consente di inviare posizioni dallo smartphone al dispositivo di navigazione.
- **FoursquareCheck in**: consente di contrassegnare le posizioni Foursquare mediante il dispositivo di navigazione.
- **Aggiornamenti meteo**: consente di ricevere sul dispositivo le informazioni e gli avvisi sulle condizioni meteorologiche in tempo reale.
- **GarminServizi Live**: fornisce servizi su abbonamento per visualizzare dati in tempo reale sul dispositivo, ad esempio le condizioni del traffico, i parcheggi e previsioni meteo avanzate.

## **Associazione del telefono e connessione a Smartphone Link**

Associare il dispositivo Garmin DriveLuxe al telefono per utilizzare le funzioni Bluetooth. Una volta associati i dispositivi, questi si connettono automaticamente tra di loro quando sono accesi e in prossimità.

Alcune funzioni richiedono l'app Smartphone Link. È possibile connettersi all'app Smartphone Link durante il processo di associazione oppure successivamente.

- **1** Dall'app store sul telefono, installare l'app Smartphone Link (opzionale).
- **2** Posizionare il dispositivo Garmin DriveLuxe e il telefono a una distanza massima di 3 m (10 piedi) l'uno dall'altro.
- **3** Sul dispositivo Garmin DriveLuxe, selezionare **Impostazioni**  > **Bluetooth** e selezionare la casella di controllo **Bluetooth**.
- **4** Selezionare **Cerca dispositivi**.

<span id="page-17-0"></span>**5** Sul telefono, attivare la tecnologia wireless Bluetooth e impostare il telefono su visibile.

Per ulteriori informazioni, vedere il manuale utente del telefono.

- **6** Sul dispositivo Garmin DriveLuxe, selezionare **OK**. Il dispositivo Garmin DriveLuxe avvia la ricerca di dispositivi Bluetooth nelle vicinanze e viene visualizzato un elenco di dispositivi Bluetooth. Per comparire sull'elenco, il telefono potrebbe impiegare fino a un minuto.
- **7** Selezionare il telefono dall'elenco, quindi scegliere **OK**.
- **8** Sul telefono, confermare la richiesta di associazione.
- **9** Sul telefono, aprire l'app Smartphone Link (opzionale).

Se si sta eseguendo l'associazione a un dispositivo Apple<sup>®</sup>, viene visualizzato un codice di sicurezza sullo schermata Garmin DriveLuxe.

**10**Se necessario, immettere il codice di sicurezza sul telefono entro 30 secondi.

## **Icone di stato della funzione Bluetooth**

Le icone di stato vengono visualizzate nelle impostazioni Bluetooth accanto a ciascun telefono associato.

### Selezionare **Impostazioni** > **Bluetooth**.

- Un'icona grigia indica che la funzione è disattivata o disconnessa per il telefono.
- Un'icona colorata indica che la funzione è attivata o connessa per il telefono.

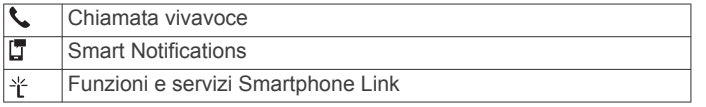

## **Configurazione delle funzioni Bluetooth per il dispositivo Apple**

Per impostazione predefinita, tutte le impostazioni Bluetooth compatibili sono attivate quando si associa il telefono. Alcune funzioni possono essere attivate, disattivate o personalizzate.

#### **Connessione all'app Smartphone Link sul dispositivo Apple**

Prima di potersi connettere all'app Smartphone Link, è necessario associare e connettere il dispositivo Garmin DriveLuxe al telefono.

Se non ci si connette all'app Smartphone Link durante il processo di associazione, è possibile connettersi ad essa per ulteriori funzioni Bluetooth. L'app Smartphone Link comunica con il telefono utilizzando la tecnologia Bluetooth Smart. La prima volta che ci si connette all'app Smartphone Link su un dispositivo Apple, è necessario immettere un codice di sicurezza Bluetooth Smart.

- **1** Dall'app store sul telefono, installare l'app Smartphone Link.
- **2** Sul telefono, aprire l'app Smartphone Link.
- Un codice di sicurezza viene visualizzato sullo schermo del dispositivo Garmin DriveLuxe.
- **3** Sul telefono, immettere il codice.

#### **Disattivazione delle chiamate vivavoce per il dispositivo Apple**

È possibile disattivare le chiamate vivavoce e rimanere connessi al telefono per ricevere i dati e le notifiche Smartphone Link.

- **1** Selezionare **Impostazioni** > **Bluetooth**.
- **2** Selezionare il nome del telefono utilizzato per la chiamata vivavoce.

**SUGGERIMENTO:** è possibile che il telfono si connetta alle chiamate vivavoce e ai dati utilizzando due nomi diversi.

viene visualizzata colorata accanto al nome del telefono utilizzato per la chiamata vivavoce.

**3** Deselezionare la casella di controllo **Chiamate telefoniche**.

#### **Disattivazione dei dati Smartphone Link e delle Smart Notifications Apple**

È possibile disattivare i dati Smartphone Link e le smart notifications e rimanere connessi al telefono per le chiamate vivavoce.

- **1** Selezionare **Impostazioni** > **Bluetooth**.
- **2** Selezionare il nome del telefono connesso ai dati e alle notifiche Smartphone Link.

**SUGGERIMENTO:** è possibile che il telefono si connetta alle chiamate vivavoce e ai dati utilizzando due nomi diversi. Fe vengono visualizzati in blu accanto al nome del telefono utilizzato per i dati e le notifiche.

**3** Deselezionare la casella di controllo **Servizi smartphone**.

#### *Mostrare o nascondere categorie di notifiche per il dispositivo Apple*

È possibile filtrare le notifiche mostrate sul dispositivo mostrando o nascondendo categorie.

- **1** Selezionare **Impostazioni** > **Bluetooth**.
- **2** Selezionare il nome del telefono connesso ai dati e alle notifiche Smartphone Link.

**SUGGERIMENTO:** è possibile che il telefono si connetta alle chiamate vivavoce e ai dati utilizzando due nomi diversi.  $\Box$  e vengono visualizzati colorati accanto al nome del telefono utilizzato per i dati e le notifiche.

- **3** Selezionare **Smart Notification**.
- **4** Selezionare la casella di controllo accanto a ciascuna notifica da mostrare.

## **Configurazione delle funzioni Bluetooth per lo smartphone con Android™**

Per impostazione predefinita, tutte le impostazioni Bluetooth compatibili sono attivate quando si associa il telefono. Alcune funzioni possono essere attivate, disattivate o personalizzate.

#### **Connessione all'app Smartphone Link sullo smartphone Android**

Prima di potersi connettere all'app Smartphone Link, è necessario associare e connettere il dispositivo Garmin DriveLuxe al telefono.

Se non ci si connette all'app Smartphone Link durante il processo di associazione, è possibile connettersi ad essa per ulteriori funzioni Bluetooth.

- **1** Dall'app store sul telefono, installare l'app Smartphone Link.
- **2** Sul telefono, aprire l'app Smartphone Link.

#### **Disattivazione delle funzioni Bluetooth per lo smartphone con Android**

È possibile disattivare funzioni Bluetooth specifiche e rimanere connessi ad altre funzioni.

- **1** Selezionare **Impostazioni** > **Bluetooth**.
- **2** Selezionare il nome del telefono.
- **3** Selezionare un'opzione:
	- Per disattivare la chiamata vivavoce, deselezionare la casella di controllo **Chiamate telefoniche**.
	- Per disattivare i dati Smartphone Link e le smart notifications, deselezionare la casella di controllo **Smartphone Link**.
	- Per disattivare le notifiche specifiche dell'app, utilizzare le impostazioni nell'app Smartphone Link.

#### <span id="page-18-0"></span>*Mostrare o nascondere notifiche per lo smartphone con Android*

Utilizzare l'app Smartphone Link per selezionare il tipo di notifica da visualizzare sul dispositivo Garmin DriveLuxe.

- **1** Sul telefono, aprire l'app Smartphone Link.
- 2 Selezionare **0**.
- **3** Verificare che la casella di controllo **Smart Notification** sia selezionata.
- **4** Dalla sezione **Notifiche**, selezionare **Impostazioni**.
- Viene visualizzato un elenco di categorie e app di notifica. **5** Selezionare un'opzione:
	- Per attivare o disattivare una notifica, selezionare l'interruttore di attivazione/disattivazione accanto al nome della categoria o dell'app.
	- Per aggiungere un'app all'elenco, selezionare  $\bigstar$ .

## **Smartphone Link**

Smartphone Link è un'applicazione per telefono che consente di sincronizzare i dati sulla posizione con il telefono e di accedere a informazioni in tempo reale utilizzando la connessione dati del telefono. Il dispositivo trasferisce i dati da Smartphone Link utilizzando la tecnologia wireless Bluetooth. Le informazioni in tempo reale sono disponibili tramite piani gratuiti e su abbonamento da Servizi Live Garmin (*Servizi Live Garmin*, pagina 15).

Le posizioni salvate e quelle trovate di recente vengono sincronizzate con il telefono ogni volta che il dispositivo si collega a Smartphone Link.

#### **Download di Smartphone Link**

Smartphone Link è disponibile per alcuni smartphone. Visitare il sito Web [www.garmin.com/smartphonelink](http://www.garmin.com/smartphonelink) o il negozio delle applicazioni del dispositivo, per informazioni sulla compatibilità e sulla disponibilità.

Scaricare Smartphone Link dal negozio delle applicazioni del telefono supportato.

Consultare il Manuale Utente del telefono per informazioni sul download e l'installazione di applicazioni.

#### **Invio di una posizione dal telefono al dispositivo**

Smartphone Link è registrato come applicazione di navigazione sul telefono.

- **1** Sul telefono, selezionare il pulsante per iniziare a navigare verso una posizione (consultare il Manuale Utente per il telefono).
- **2** Nel menu delle applicazioni, selezionare **Smartphone Link**.

La prossima volta che si collega il dispositivo al telefono, la posizione viene trasferita negli elementi Ultimi trovati del dispositivo.

## **Servizi Live Garmin**

Prima di poter utilizzare i Servizi Live Garmin, il dispositivo deve essere collegato a un telefono supportato utilizzando Smartphone Link (*[Associazione del telefono e connessione a](#page-16-0)  [Smartphone Link](#page-16-0)*, pagina 13).

Il collegamento a Smartphone Link consente di accedere ai Servizi Live Garmin. I Servizi Live Garmin forniscono piani gratuiti e su abbonamento per visualizzare dati in tempo reale sul dispositivo, ad esempio sulle condizioni del traffico e meteo.

Alcuni servizi, ad esempio il meteo, sono disponibili come applicazioni separate sul dispositivo. Altri servizi, ad esempio quelli relativi al traffico, migliorano le funzioni di navigazione esistenti sul dispositivo. Le funzioni che richiedono l'accesso ai Servizi Live Garmin mostrano il simbolo Smartphone Link e vengono visualizzate solo quando il dispositivo è collegato a Smartphone Link.

### **Abbonamento ai Servizi Live Garmin**

Prima di sottoscrivere un abbonamento ai Servizi Live Garmin, è necessario installare l'applicazione Smartphone Link sul telefono.

- **1** Avviare l'app Smartphone Link sul telefono (*[Associazione del](#page-16-0) [telefono e connessione a Smartphone Link](#page-16-0)*, pagina 13).
- **2** Selezionare **Account personale**.

Viene visualizzato un elenco dei prezzi dei servizi e degli abbonamenti.

- **3** Selezionare un servizio.
- **4** Selezionare il prezzo.
- **5** Selezionare **Abbonati**.
- **6** Seguire le istruzioni visualizzate sullo schermo.

## **Smart Notifications**

Mentre il dispositivo è connesso all'app Smartphone Link, è possibile visualizzare le notifiche dallo smartphone sul dispositivo Garmin DriveLuxe, ad esempio SMS, chiamate in arrivo e appuntamenti del calendario.

**NOTA:** potrebbe essere necessario attendere alcuni minuti per ricevere le notifiche sul dispositivo di navigazione dopo la connessione all'app Smartphone Link. **F** viene visualizzato colorato nelle impostazioni Bluetooth quando le smart notifications sono connesse e attive (*[Icone di stato della](#page-17-0) [funzione Bluetooth](#page-17-0)*, pagina 14).

#### **Ricezione di notifiche**

#### *AVVISO*

Non leggere né rispondere alle notifiche durante la guida.

Prima che il dispositivo Garmin DriveLuxe possa ricevere notifiche, è necessario connetterlo allo smartphone e all'app Smartphone Link.

In quasi tutte le pagine, viene visualizzato un messaggio a comparsa quando il dispositivo riceve una notifica dallo smartphone. Le notifiche devono essere lette dal passeggero e non dal conducente se quest'ultimo sta guidando.

**NOTA:** se si sta visualizzato la mappa, le notifiche vengono visualizzate nello strumento mappa.

- Per ignorare una notifica, selezionare **OK**. Il messaggio a comparsa si chiude, ma la notifica rimane attiva sul telefono.
- Per visualizzare una notifica, selezionare **Visualizza**.
- Per ascoltare la notifica, selezionare **Visualizza** > **Riproduci**. Il dispositivo legge la notifica utilizzando la tecnologia di
- sintesi vocale. Questa funzione non è disponibile per tutte le lingue.
- Per effettuare altre operazioni, come eliminare la notifica dal telefono, selezionare **Visualizza** e selezionare un'opzione.

**NOTA:** ulteriori operazioni sono disponibili solo per alcuni tipi di notifica e devono essere supportate dall'app che genera la notifica.

#### *Ricezione di notifiche durante la visualizzazione della mappa*

#### *AVVISO*

Non leggere né rispondere alle notifiche durante la guida.

Affinché il dispositivo Garmin DriveLuxe possa ricevere notifiche, è necessario connetterlo allo smartphone e all'app Smartphone Link.

Durante la visualizzazione della mappa, le nuove notifiche vengono visualizzate in uno strumento della mappa ai margini dello schermo. Le notifiche devono essere lette dal passeggero e non dal conducente se quest'ultimo sta guidando.

- <span id="page-19-0"></span>• Per ignorare una notifica, selezionare  $\mathsf{\mathsf{X}}$ . Il messaggio a comparsa si chiude, ma la notifica rimane attiva sul telefono.
- Per visualizzare una notifica, selezionare il testo.
- Per ascoltare la notifica, selezionare **Riproduci messaggio**. Il dispositivo legge la notifica utilizzando la tecnologia di sintesi vocale. Questa funzione non è disponibile per tutte le lingue.
- Per ascoltare la notifica utilizzando un comando vocale, pronunciare **Riproduci messaggio**.

**NOTA:** questa opzione è disponibile solo quando la lingua selezionata supporta la funzione di comando vocale e  $\tilde{\bullet}$ viene visualizzato sullo strumento mappa.

• Per effettuare altre operazioni, come eliminare la notifica dal telefono, selezionare **Visualizza** e selezionare un'opzione.

**NOTA:** ulteriori operazioni sono disponibili solo per alcuni tipi di notifica e devono essere supportate dall'app che genera la notifica.

## **Visualizzazione dell'elenco di notifiche**

È possibile visualizzare un elenco di tutte le notifiche attive.

- **1** Selezionare **Applicazioni** > **Smart Notification**.
	- Viene visualizzato l'elenco di notifiche. Le notifiche non lette vengono visualizzate in nero e le notifiche già lette in grigio.
- **2** Selezionare un'opzione:
	- Per visualizzare una notifica, selezionare la relativa descrizione.
	- Per ascoltare una notifica, selezionare  $\blacktriangleright$ .

Il dispositivo legge la notifica utilizzando la tecnologia di sintesi vocale. Questa funzione non è disponibile per tutte le lingue.

## **Chiamata vivavoce**

**NOTA:** mentre la maggior parte dei telefoni è supportata e può essere utilizzata, non si garantisce che un telefono specifico possa essere utilizzato. Non tutte funzioni potrebbero essere disponibili sul telefono in uso.

Grazie alla tecnologia wireless Bluetooth, è possibile collegare il dispositivo al telefono cellulare per utilizzarlo come dispositivo vivavoce. Quando si è connessi, è possibile effettuare o ricevere chiamate utilizzando il dispositivo.

## **Come effettuare una chiamata**

#### *Composizione di un numero*

- **1** Selezionare **Applicazioni** > **Telefono** > **Chiama**.
- **2** Inserire il numero.
- **3** Selezionare **Chiama**.

#### *Chiamata di un contatto nella rubrica telefonica*

La rubrica del telefono viene caricata sul dispositivo a ogni connessione del telefono al dispositivo. Potrebbe essere necessario attendere alcuni minuti prima di poter utilizzare la rubrica. Alcuni telefoni non supportano questa funzione.

- **1** Selezionare **Applicazioni** > **Telefono** > **Rubrica**.
- **2** Selezionare un contatto.
- **3** Selezionare **Chiama**.

#### *Chiamata a una posizione*

- **1** Selezionare **Applicazioni** > **Telefono** > **Ricerca per categorie**.
- **2** Selezionare un punto di interesse.
- **3** Selezionare **Chiama**.

#### **Ricezione di una chiamata**

Quando si riceve una chiamata, selezionare **Rispondi** o **Ignora**.

#### **Uso della funzione Elenco chiamate**

L'elenco chiamate del telefono viene caricato sul dispositivo a ogni connessione del telefono al dispositivo. Potrebbe essere necessario attendere alcuni minuti prima di poter utilizzare l'elenco delle chiamate. Alcuni telefoni non supportano questa funzione.

- **1** Selezionare **Applicazioni** > **Telefono** > **Elenco chiamate**.
- **2** Selezionare una categoria.

Viene visualizzato un elenco delle chiamate, con quelle più recenti all'inizio dell'elenco.

**3** Selezionare una chiamata.

#### **Uso delle opzioni disponibili durante la chiamata**

Durante una chiamata, è possibile selezionare alcune opzioni dalla mappa.

Per trasferire l'audio sul telefono, selezionare  $\hat{J}$ .

**SUGGERIMENTO:** è possibile utilizzare questa funzione per spegnere il dispositivo e continuare la chiamata o per preservare la propria privacy.

- Per utilizzare il tastierino numerico, selezionare ... **SUGGERIMENTO:** questa funzione consente di utilizzare sistemi automatici, quali ad esempio la casella vocale.
- Per disattivare il microfono, selezionare  $\ddot{\bullet}$ .
- Per terminare la chiamata, selezionare ...

#### **Memorizzazione del numero di telefono della posizione Casa**

**SUGGERIMENTO:** una volta salvato il numero della posizione Casa, è possibile cambiarlo modificando "Casa" nell'elenco delle posizioni salvate (*[Modifica di una posizione salvata](#page-13-0)*, pagina 10).

- 1 Selezionare **Applicazioni** > Telefono >  $\equiv$  > Imposta num. **di casa**.
- **2** Inserire il proprio numero di telefono.
- **3** Selezionare **Fatto**.

#### *Chiamata alla posizione Casa*

Prima di chiamare la posizione Casa, è necessario immettere un numero di telefono per questa posizione.

Selezionare **Applicazioni** > **Telefono** > **Chiama Casa**.

## **Disconnessione di un dispositivo Bluetooth**

È possibile disconnettere temporaneamente un dispositivo Bluetooth senza eliminarlo dall'elenco dei dispositivi associati. In futuro, il dispositivo Bluetooth potrà connettersi automaticamente al dispositivo Garmin DriveLuxe.

- **1** Selezionare **Impostazioni** > **Bluetooth**.
- **2** Selezionare il dispositivo da scollegare.
- **3** Deselezionare la casella di controllo accanto al nome del dispositivo associato.

## **Eliminazione di un telefono associato**

È possibile eliminare un telefono associato per evitare che venga automaticamente connesso al dispositivo in futuro.

- **1** Selezionare **Impostazioni** > **Bluetooth**.
- **2** Selezionare il telefono, quindi selezionare **Annulla associazione dispositivo**.

## **Uso delle applicazioni**

## <span id="page-20-0"></span>**Visualizzazione del Manuale Utente**

Selezionare **Applicazioni** > **Aiuto** per visualizzare il Manuale Utente completo.

## **Ricerca degli argomenti dell'Aiuto**

Selezionare **Applicazioni** > Aiuto > Q.

## **Visualizzazione delle previsioni meteo**

Per utilizzare questa funzione, è necessario che il dispositivo riceva i dati meteo. Connettere il dispositivo all'app Smartphone Link per ricevere i dati meteo (*[Associazione del telefono e](#page-16-0)  [connessione a Smartphone Link](#page-16-0)*, pagina 13). In alcune aree, i modelli di prodotto che includono un ricevitore infotraffico digitale possono ricevere informazioni meteo locali da un segnale infotraffico digitale via etere (*[Dati sul traffico](#page-15-0)*, [pagina 12\)](#page-15-0). Le previsioni meteo non sono disponibili in tutte le aree.

### **1** Selezionare **Applicazioni** > **Meteo**.

Il dispositivo mostra le condizioni meteo correnti e una previsione per i giorni successivi.

**2** Selezionare un giorno.

Vengono visualizzate le previsioni dettagliate relative a quel giorno.

#### **Visualizzazione del meteo in prossimità di un'altra città**

- **1** Selezionare **Applicazioni** > **Meteo** > **Posizione corrente**.
- **2** Selezionare un'opzione:
	- Per visualizzare il meteo per una città preferita, selezionare una città nell'elenco.
	- Per aggiungere una città preferita, selezionare **Aggiungi città**, quindi immettere il nome della città.

## **Visualizzazione del radar meteo**

Prima di poter utilizzare questa funzione, è necessario acquistare il servizio Meteo avanzato mediante Smartphone Link.

È possibile visualizzare una mappa radar animata e colorata delle condizioni meteorologiche attuali, nonché un'icona del meteo sulla mappa. L'icona del meteo viene convertita per mostrare le condizioni meteorologiche nelle vicinanze, ad esempio pioggia, neve e temporali.

- **1** Selezionare **Applicazioni** > **Meteo**.
- **2** Se necessario, selezionare una città.
- **3** Selezionare  $\equiv$  > Radar meteo.

## **Visualizzazione degli avvisi meteo**

Prima di poter utilizzare questa funzione, è necessario acquistare il servizio Meteo avanzato mediante Smartphone Link.

Durante il viaggio con il dispositivo, è possibile che vengano visualizzati avvisi meteorologici. È inoltre possibile visualizzare una mappa di avvisi meteorologici in prossimità della posizione corrente o di una città selezionata.

## **1** Selezionare **Applicazioni** > **Meteo**.

- **2** Se necessario, selezionare una città.
- **3** Selezionare > **Avvisi meteo**.

## **Controllo delle condizioni della strada**

Prima di poter utilizzare questa funzione, è necessario acquistare il servizio Meteo avanzato mediante Smartphone Link.

- **1** Selezionare **Applicazioni** > **Meteo**.
- **2** Se necessario, selezionare una città.

**3** Selezionare > **Condizioni della strada**.

## **Videocamere di controllo del traffico photoLive**

Le videocamere di controllo del traffico photoLive forniscono immagini in tempo reale delle condizioni del traffico sulle strade e sugli incroci principali. È possibile salvare le videocamere che si desidera visualizzare regolarmente.

#### **Memorizzazione di una videocamera di controllo del traffico**

Prima di poter utilizzare questa funzione, è necessario abbonarsi al servizio photoLive e collegare il dispositivo a un telefono supportato utilizzando Smartphone Link (*[Smartphone](#page-18-0)  Link*[, pagina 15\)](#page-18-0).

Questa funzione non è disponibile in tutte le aree.

- **1** Selezionare **Applicazioni** > **photoLive**.
- **2** Selezionare **Toccare per aggiungere**.
- **3** Selezionare una strada.
- **4** Selezionare un incrocio.
- **5** Selezionare **Salva**.

#### **Visualizzazione di una videocamera di controllo del traffico**

Per poter visualizzare una videocamera di controllo del traffico, è necessario prima salvarla (*Memorizzazione di una videocamera di controllo del traffico*, pagina 17).

- **1** Selezionare **Applicazioni** > **photoLive**.
- **2** Selezionare una videocamera.

## **Visualizzazione di percorsi e destinazioni precedenti**

Per poter utilizzare questa funzione, è necessario attivare la funzione della cronologia di viaggio (*[Impostazioni del dispositivo](#page-22-0)  [e di privacy](#page-22-0)*, pagina 19).

È possibile visualizzare i percorsi precedenti e le località in cui è stata effettuata una sosta sulla mappa.

Selezionare **Applicazioni** > **Dove sono stato**.

## **Personalizzazione del dispositivo**

## **Impostazioni di mappa e veicolo**

Selezionare **Impostazioni** > **Mappa e veicolo**.

- **Veicolo**: consente di impostare l'icona che rappresenta la propria posizione sulla mappa.
- **Vista Mappa Automobilistica**: consente di impostare la prospettiva sulla mappa.
- **Dettaglio Mappa**: consente di impostare il livello di dettaglio sulla mappa. Un livello di dettaglio elevato comporta un'elaborazione più lenta della mappa.
- **Tema mappa**: consente di modificare il colore dei dati della mappa.
- **Strumenti mappa**: consente di impostare i collegamenti visualizzati nel menu degli strumenti mappa.
- **Livelli mappa**: consente di impostare i dati che vengono visualizzati sulla pagina della mappa (*[Personalizzazione dei](#page-14-0) [livelli mappa](#page-14-0)*, pagina 11).
- **Zoom automatico**: consente di selezionare automaticamente il livello di zoom per un uso ottimale della mappa. Quando è disattivato, è necessario ingrandire o ridurre la visualizzazione manualmente.
- **Mappe**: consente di impostare quali mappe installate vengono utilizzate dal dispositivo.

#### <span id="page-21-0"></span>**Attivazione delle mappe**

È possibile attivare i prodotti mappa installati nel dispositivo. **SUGGERIMENTO:** per acquistare prodotti mappa aggiuntivi, visitare il sito Web [http://buy.garmin.com.](http://buy.garmin.com)

- **1** Selezionare **Impostazioni** > **Mappa e veicolo** > **Mappe**.
- **2** Selezionare una mappa.

## **Impostazioni di navigazione**

#### Selezionare **Impostazioni** > **Navigazione**.

- **Anteprima percorso**: mostra un'anteprima delle strade principali sul percorso quando si avvia la navigazione.
- **Modalità di calcolo**: consente di impostare il metodo di calcolo dei percorsi.
- **Allarme stanchezza**: invia un avviso quando il conducente è alla guida da molto tempo senza aver effettuato una sosta.
- **Elementi da evitare**: consente di impostare le caratteristiche delle strade da evitare in un percorso.
- **Elementi da evitare personalizzati**: consente di evitare strade o aree specifiche.
- **Zone a traffico limitato**: consente di impostare le preferenze relative agli elementi da evitare per le aree con limitazioni relative all'ambiente o alle emissioni applicabili al veicolo in uso.
- **Strade a pedaggio**: consente di impostare preferenze per evitare le strade a pedaggio.
- **Caselli e pedaggi**: consente di impostare preferenze per evitare le strade a pedaggio e i bollini autostradali.

**NOTA:** questa funzione non è disponibile in tutte le aree.

- **Modo Sicuro**: consente di disattivare tutte le funzioni che richiedono l'attenzione del conducente e che possono distrarre durante la guida.
- **Simulatore GPS**: consente di interrompere la ricezione del segnale GPS e di limitare il consumo della batteria.

#### **Impostazioni della modalità di calcolo**

Selezionare **Impostazioni** > **Navigazione** > **Modalità di calcolo**.

Il percorso viene calcolato in base ai dati relativi alla velocità e all'accelerazione del veicolo per il percorso specificato.

- **Minor tempo**: consente di calcolare percorsi che implicano un minor tempo di percorrenza pur essendo più lunghi.
- **Distanza più breve**: consente di calcolare percorsi con distanze più brevi, ma tempi di percorrenza maggiori.
- **Linea retta**: consente di calcolare un percorso in linea retta dalla propria posizione alla destinazione.

#### **Impostazione di una posizione simulata**

Se ci si trova in luoghi chiusi o non si riceve il segnale satellitare, è possibile utilizzare il GPS per impostare una posizione simulata.

- **1** Selezionare **Impostazioni** > **Navigazione** > **Simulatore GPS**.
- **2** Nel menu principale, selezionare **Mappa**.
- **3** Toccare la mappa due volte per selezionare un'area. L'indirizzo della posizione viene visualizzato nella parte inferiore dello schermo.
- **4** Selezionare la descrizione della posizione.
- **5** Selezionare **Imposta posizione**.

#### **Impostazioni della videocamera posteriore**

Le impostazioni della videocamera posteriore consentono di gestire le videocamere Garmin associate. Questo menu compare sul dispositivo di navigazione solo quando è collegato a un cavo del ricevitore della videocamera wireless. Consultare il Manuale Utente della videocamera posteriore per informazioni dettagliate. Visitare il sito Web [garmin.com/backupcamera](http://garmin.com/backupcamera) per acquistare una videocamera posteriore Garmin.

Selezionare **Impostazioni** > **Videocamera posteriore**, quindi selezionare una videocamera associata.

**Annulla associazione**: rimuove la videocamera associata. Associare nuovamente la videocamera per visualizzarla utilizzando il dispositivo e il cavo.

**Rinomina**: consente di rinominare la videocamera associata.

**Linee guida**: mostra o nasconde le linee guida e consente di configurarne la posizione.

#### **Impostazioni babyCam**

Le impostazioni babyCam consentono di gestire le videocamere Garmin babyCam™ associate. Questo menu compare sul dispositivo di navigazione solo quando il dispositivo è collegato a un cavo del ricevitore della videocamera wireless. Consultare il Manuale Utente della videocamera per informazioni dettagliate sull'associazione di videocamere e sulle impostazioni della videocamera. Visitare il sito Web [garmin.com/babycam](http://garmin.com/babycam) per acquistare una videocamera Garmin babyCam.

Selezionare **Impostazioni** > **babyCam**, quindi selezionare una delle videocamere associate.

- **Impostazioni di alimentazione**: consente di impostare l'intervallo di tempo di visualizzazione del video sullo schermo.
- **Capovolgi video**: consente di capovolgere o di creare un'immagine speculare del video.
- **Allineamento**: visualizza il video babyCam per consentire l'allineamento della videocamera.
- **Promemoria passeggero**: attiva un promemoria di controllo dei sedili posteriori prima dell'uscita dei passeggeri dal veicolo.

**Annulla associazione**: rimuove la videocamera associata.

**Rinomina**: consente di rinominare la videocamera associata.

## **Impostazioni Bluetooth**

Selezionare **Impostazioni** > **Bluetooth**.

- **Bluetooth**: consente di attivare la connessione wireless **Bluetooth**
- **Cerca dispositivi**: consente di cercare dispositivi Bluetooth nelle vicinanze.
- **Nome abbreviato**: consente di immettere un nome abbreviato che identifica il dispositivo su altri dispositivi con il Vivavoce Bluetooth.

#### **Disattivazione Bluetooth**

- **1** Selezionare **Impostazioni** > **Bluetooth**.
- **2** Selezionare **Bluetooth**.

## **Impostazioni dello schermo**

Selezionare **Impostazioni** > **Schermo**.

- **Modo colore**: consente di selezionare il modo colore diurno o notturno. Selezionando l'opzione Auto, il dispositivo imposta automaticamente la modalità diurna o notturna in base all'ora del giorno.
- **Luminosità**: consente di configurare la luminosità dello schermo.
- **Salvaschermo**: consente di impostare l'intervallo di tempo di inattività prima che il dispositivo entri in modalità di sospensione durante l'uso della batteria.
- **Screenshot**: consente di acquisire un'immagine dello schermo del dispositivo. Gli screenshot vengono salvati nella cartella Screenshot della memoria del dispositivo.

## <span id="page-22-0"></span>**Impostazioni del traffico**

Nel menu principale selezionare **Impostazioni** > **Traffico**.

**Traffico**: consente di attivare il servizio traffico.

**Fornitore corrente**: consente di impostare il fornitore Info Traffico per la ricezione dei dati sul traffico. L'opzione Auto consente di selezionare automaticamente i migliori dati sul traffico disponibili.

**Abbonamenti**: elenca gli abbonamenti al traffico correnti.

- **Ottimizza percorso**: consente di abilitare il dispositivo per l'utilizzo automatico o su richiesta di percorsi alternativi ottimizzati (*[Come evitare i ritardi dovuti al traffico sul](#page-9-0) percorso*[, pagina 6\)](#page-9-0).
- **Avvisi infotraffico**: consente di impostare l'entità del rallentamento per il quale il dispositivo visualizza un avviso infotraffico.

## **Impostazioni di unità e ora**

Per aprire la pagina delle impostazioni di unità e ora, nel menu principale, selezionare **Impostazioni** > **Unità e Ora**.

**Ora corrente**: consente di impostare l'ora del dispositivo.

- **Formato orario**: consente di selezionare il formato orario a 12 ore, 24 ore o UTC.
- **Unità**: consente di impostare l'unità di misura utilizzata per le distanze.

**Formato posizione**: consente di impostare il datum e il formato delle coordinate in uso per le coordinate geografiche.

#### **Impostazione dell'ora**

**1** Nel menu principale, selezionare l'ora.

- **2** Selezionare un'opzione:
	- Per impostare automaticamente l'ora utilizzando i dati GPS, selezionare **Automatico**.
	- Per impostare manualmente l'ora, trascinare i numeri verso l'alto o il basso.

#### **Impostazioni di lingua e tastiera**

Per aprire le impostazioni relative a lingua e tastiera, selezionare nel menu principale **Impostazioni** > **Lingua e tastiera**.

- **Lingua Voce**: consente di modificare la lingua delle indicazioni vocali.
- **Lingua testo**: consente di impostare il testo visualizzato nella lingua selezionata.

**NOTA:** la modifica della lingua del testo non comporta la modifica della lingua dei dati inseriti dall'utente o della mappa, ad esempio i nomi delle strade.

**Modo Tastiera**: consente di attivare le lingue della tastiera.

## **Impostazioni degli allarmi di prossimità**

**NOTA:** è necessario disporre di punti di interesse (POI) personali caricati per gli allarmi dei punti di prossimità da visualizzare.

**NOTA:** questa funzione non è disponibile in tutte le aree.

Selezionare **Impostazioni** > **Allarmi di Prossimità**.

**Audio**: consente di impostare lo stile dell'allarme che viene riprodotto quando ci si avvicina ad un punto di prossimità.

**Avvisi**: consente di impostare i tipi di punti di prossimità per i quali viene riprodotto un avviso.

## **Impostazioni del dispositivo e di privacy**

Per accedere alle impostazioni del dispositivo, selezionare **Impo stazioni** > **Dispositivo**.

- **Info**: consente di visualizzare il numero della versione del software, l'ID unità e le informazioni su diverse altre funzioni del software.
- **EULA**: consente di visualizzare i contratti di licenza per l'utente finale.

**NOTA:** tali informazioni sono necessarie per aggiornare il software del sistema o acquistare dati aggiuntivi per le mappe.

- **Report posizione**: consente di condividere le informazioni sulla posizione con Garmin per migliorare i contenuti.
- **Cronologia di viaggio**: consente al dispositivo di registrare le informazioni per le funzioni myTrends, Dove sono stato e Registro di viaggio.
- **Cancella cronologia**: consente di cancellare la cronologia di viaggio per le funzioni myTrends, Dove sono stato e Registro di viaggio.

## **Ripristino delle impostazioni**

È possibile ripristinare una categoria di impostazioni o tutte le impostazioni ai valori predefiniti.

- **1** Selezionare **Impostazioni**.
- **2** Se necessario, selezionare una categoria di impostazioni.
- **3** Selezionare  $\equiv$  > Ripristina.

## **Info sul dispositivo**

## **Caratteristiche tecniche**

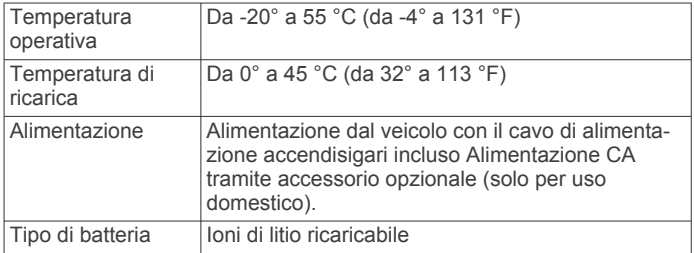

## **Cavi di alimentazione**

È possibile alimentare il dispositivo in vari modi.

- Cavo di alimentazione accendisigari
- Cavo USB
- Adattatore CA (accessorio opzionale)

#### **Caricamento del dispositivo**

**NOTA:** questo prodotto (Class III) deve essere alimentato mediante una fonte di alimentazione LPS.

È possibile caricare la batteria del dispositivo mediante uno di questi metodi:

• Installare il dispositivo nel supporto e collegare quest'ultimo all'alimentazione del veicolo.

#### *AVVISO*

Non collegare il dispositivo direttamente al cavo di alimentazione accendisigari.

- Collegare il dispositivo al computer utilizzando un cavo USB.
- Se collegato a un computer è possibile che i tempi di carica risultino essere molto lunghi. È possibile che alcuni computer portatili non carichino il dispositivo.
- Collegare il dispositivo a un adattatore di alimentazione opzionale, ad esempio un adattatore di rete.

È possibile acquistare un adattatore Garmin AC-DC approvato e idoneo all'uso domestico presso un rivenditore Garmin o sul sito Web [www.garmin.com.](http://www.garmin.com)

## **Manutenzione del dispositivo**

## <span id="page-23-0"></span>**Manutenzione del dispositivo**

## *AVVISO*

#### Non far cadere il dispositivo.

Non conservare il dispositivo in ambienti in cui potrebbe essere esposto a temperature estreme per un periodo prolungato, al fine di evitare danni permanenti.

Non utilizzare in nessun caso oggetti rigidi o appuntiti sul touchscreen, poiché potrebbero danneggiarlo.

Evitare il contatto con l'acqua.

#### **Pulizia della parte esterna del dispositivo**

#### *AVVISO*

Evitare l'uso di detergenti e solventi chimici che possono danneggiare le parti in plastica.

- **1** Pulire la parte esterna del dispositivo (escluso il touchscreen) utilizzando un panno inumidito con una soluzione detergente delicata.
- **2** Asciugare il dispositivo.

#### **Pulizia del touchscreen**

- **1** Utilizzare un panno morbido, pulito e privo di lanugine.
- **2** Se necessario, inumidire leggermente il panno con acqua.
- **3** Se si utilizza un panno inumidito, spegnere il dispositivo e scollegarlo dall'alimentazione.
- **4** Pulire delicatamente lo schermo.

#### **Come prevenire i furti**

- Non lasciare in mostra il dispositivo quando non viene utilizzato.
- Rimuovere il segno lasciato dalla ventosa sul parabrezza.
- Non conservare l'unità nel vano portaoggetti.
- Registrare il dispositivo sul sito Web [http://my.garmin.com.](http://my.garmin.com)

## **Reimpostazione del dispositivo**

Se il dispositivo non funziona correttamente, è possibile reimpostarlo.

Tenere premuto il tasto di accensione per 12 secondi.

### **Rimozione del dispositivo, del supporto e della ventosa**

#### **Rimozione del dispositivo dal supporto**

- **1** Afferrare il dispositivo dalla parte superiore e inferiore.
- **2** Tirare il bordo inferiore finché non si stacca dal magnete. Se si tira dispositivo direttamente verso l'utente la ventosa può staccarsi dal supporto.

#### **Rimozione del supporto dalla ventosa**

- **1** Ruotare il supporto del dispositivo verso destra o sinistra.
- **2** Premere finché la sfera sul supporto non viene rilasciata dall'alloggiamento posto sulla ventosa.

#### **Rimozione della ventosa dal parabrezza**

- **1** Tirare verso di sé la leva del supporto a ventosa.
- **2** Tirare la linguetta posta sulla ventosa verso di sé.

## **Sostituzione del fusibile nel cavo di alimentazione accendisigari**

#### *AVVISO*

Durante la sostituzione del fusibile, prestare attenzione a non smarrire i componenti più piccoli e assicurarsi di reinserirli nella posizione corretta. Se non è installato correttamente, il cavo di alimentazione accendisigari non funziona.

Se la batteria del dispositivo non viene ricaricata all'interno del veicolo, potrebbe essere necessario sostituire il fusibile collocato all'estremità dell'adattatore.

**1** Ruotare la parte terminale ① di 90 gradi in senso antiorario per sbloccarla.

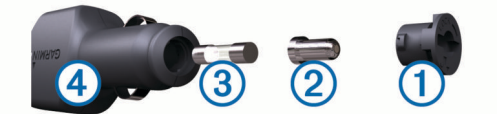

**SUGGERIMENTO:** potrebbe essere necessario utilizzare una moneta per rimuovere la parte terminale.

- **2** Rimuovere la parte terminale, il cappuccio argento 2 e il fusibile  $(3)$ .
- **3** Inserire un nuovo fusibile rapido con lo stesso amperaggio, ad esempio 1 A o 2 A.
- **4** Posizionare il cappuccio argento sulla parte terminale.
- **5** Inserire la parte terminale e ruotarla di 90 gradi in senso orario per bloccarla nuovamente all'interno del cavo di alimentazione accendisigari 4.

## **Risoluzione dei problemi**

### **La ventosa non rimane ben fissata al parabrezza**

- **1** Pulire la ventosa e il parabrezza con alcool.
- **2** Asciugare con un panno pulito e asciutto.
- **3** Applicare la ventosa (*[Collegamento del dispositivo](#page-5-0)  [all'alimentazione del veicolo](#page-5-0)*, pagina 2).

## **Il dispositivo non acquisisce il segnale satellitare**

- Verificare che il simulatore GPS sia spento (*[Impostazioni di](#page-21-0)  [navigazione](#page-21-0)*, pagina 18).
- Utilizzare il dispositivo all'aperto, lontano da edifici e alberi alti.
- Rimanere fermi per diversi minuti.

#### **Il dispositivo non si ricarica nel veicolo**

- Controllare il fusibile del cavo di alimentazione accendisigari (*Sostituzione del fusibile nel cavo di alimentazione accendisigari*, pagina 20).
- Verificare che il veicolo sia acceso e che stia fornendo alimentazione alla presa di alimentazione.
- Verificare che la temperatura interna del veicolo rientri nell'intervallo di temperatura di ricarica indicato nelle specifiche.
- Verificare che il fusibile all'interno della presa di corrente del veicolo non sia interrotto.

## **La batteria non rimane carica a lungo**

- Ridurre la luminosità dello schermo (*[Impostazioni dello](#page-21-0)  schermo*[, pagina 18\)](#page-21-0).
- Ridurre il tempo di autospegnimento dello schermo (*[Impostazioni dello schermo](#page-21-0)*, pagina 18).
- Ridurre il volume (*[Regolazione del volume](#page-5-0)*, pagina 2).
- Disattivare le connessioni wireless Bluetooth (*[Disattivazione](#page-21-0)  Bluetooth*[, pagina 18](#page-21-0)).
- <span id="page-24-0"></span>• Attivare la modalità di risparmio energetico sul dispositivo quando questo non è in uso (*[Accensione e spegnimento del](#page-5-0) [dispositivo](#page-5-0)*, pagina 2).
- Non esporre il dispositivo a temperature estreme.
- Non lasciare il dispositivo in un luogo esposto ai raggi solari diretti.

## **Il dispositivo non viene visualizzato tra le unità rimovibili sul computer**

Nella maggior parte dei computer Windows, il dispositivo si collega utilizzando la modalità MTP (Media Transfer Protocol). Nella modalità MTP, il dispositivo viene visualizzato come dispositivo portatile e non come un'unità rimovibile. La modalità MTP è supportata da Windows 7, Windows Vista® e Windows XP Service Pack 3 con Windows Media Player 10.

## **Il dispositivo non viene visualizzato tra i dispositivi portatili sul computer**

Nei computer Mac e in alcuni computer Windows, il dispositivo si collega utilizzando la modalità di archiviazione di massa USB. Nella modalità di archiviazione di massa USB, il dispositivo viene visualizzato come un'unità o un volume rimovibile e non come un dispositivo portatile. Le versioni di Windows precedenti a Windows XP Service Pack 3 utilizzano la modalità di archiviazione di massa USB.

## **Il dispositivo non viene visualizzato né come dispositivo portatile, né come unità removibile sul computer**

- **1** Scollegare il cavo USB dal computer.
- **2** Spegnere il dispositivo.
- **3** Collegare il cavo USB al dispositivo e a una porta USB sul computer.

**SUGGERIMENTO:** il cavo USB deve collegarsi a una porta USB sul computer, non a un hub USB.

Il dispositivo si accende automaticamente e viene attivata la modalità MTP o la modalità di archiviazione di massa USB. Sullo schermo del dispositivo, viene visualizzata l'immagine del dispositivo collegato a un computer.

**NOTA:** se sono presenti più unità di rete collegate al computer, l'assegnazione delle lettere alle unità Windows da parte di Garmin potrebbe presentare dei problemi. Per informazioni sull'assegnazione delle lettere alle unità, consultare il file della guida relativo al sistema operativo in uso.

## **Il telefono non si connette al dispositivo**

• Selezionare **Impostazioni** > **Bluetooth**.

Il campo Bluetooth deve essere impostato su Attivato.

- Attivare la tecnologia wireless Bluetooth sul telefono e posizionarlo a una distanza di 10 m (33 piedi) dal dispositivo.
- Per assistenza, visitare il sito Web [www.garmin.com](http://www.garmin.com/bluetooth) [/bluetooth.](http://www.garmin.com/bluetooth)

## **Appendice**

## **Installazione di una scheda di memoria per mappe e dati**

È possibile installare una scheda di memoria per aumentare lo spazio di archiviazione per le mappe e altri dati sul dispositivo. Una scheda di memoria vuota può essere acquistata presso qualsiasi fornitore di articoli elettronici. Riferirsi al sito Web [www.garmin.com/maps](http://garmin.com/maps) per l'acquisto di una scheda di memoria precaricata con mappe Garmin. Il dispositivo supporta schede di memoria microSD da 4 a 32 GB.

- **1** Individuare l'alloggiamento della scheda di memoria per mappe e dati sul dispositivo (*[Panoramica del dispositivo](#page-4-0)  [Garmin DriveLuxe 50](#page-4-0)*, pagina 1).
- **2** Inserire una scheda di memoria nell'alloggiamento.
- **3** Premere finché non scatta in posizione.

## **Gestione dei dati**

È possibile memorizzare file sul dispositivo. Il dispositivo è dotato di un alloggiamento per la scheda di memoria per la memorizzazione di dati aggiuntivi.

**NOTA:** il dispositivo non è compatibile con Windows 95, 98, Me, Windows NT® e Mac OS 10.3 e versioni precedenti.

#### **Informazioni sulle schede di memoria**

È possibile acquistare schede di memoria presso un rivenditore di articoli elettronici o acquistare software di mappatura Garmin precaricati ([www.garmin.com\)](http://www.garmin.com). Oltre alla memorizzazione di mappe e dati, è possibile utilizzare le schede di memoria per memorizzare file come immagini, geocache, percorsi, waypoint e punti di interesse personali.

#### **Collegamento del dispositivo al computer**

È possibile collegare il dispositivo al computer utilizzando un cavo USB.

- **1** Inserire il connettore più piccolo del cavo USB nella porta del dispositivo.
- **2** Collegare il connettore più grande del cavo USB a una porta del computer.

Sullo schermo del dispositivo viene visualizzata l'immagine di un dispositivo collegato a un computer.

A seconda del sistema operativo sul computer, il dispositivo viene visualizzato come dispositivo portatile, unità rimovibile o disco rimovibile.

#### **Trasferimento dei dati del computer**

**1** Collegare il dispositivo al computer (*Collegamento del dispositivo al computer*, pagina 21).

A seconda del sistema operativo sul computer, il dispositivo viene visualizzato come dispositivo portatile, unità rimovibile o volume rimovibile.

- **2** Sul computer, aprire la cartella da cui si desidera copiare i file.
- **3** Selezionare un file.
- **4** Selezionare **Modifica** > **Copia**.
- **5** Cercare una cartella sul dispositivo.

**NOTA:** per un'unità o volume rimovibile, non inserire i file nella cartella Garmin.

**6** Selezionare **Modifica** > **Incolla**.

#### *Scollegamento del cavo USB*

Se il dispositivo è collegato al computer come unità o volume rimovibile è necessario scollegarlo dal computer in modo sicuro per evitare perdite di dati. Se il dispositivo è collegato al computer Windows come dispositivo portatile, non è necessario scollegarlo in modo sicuro.

- **1** Eseguire un'operazione:
	- Per i computer Windows, selezionare l'icona di **rimozione sicura dell'hardware** nella barra delle applicazioni e selezionare il dispositivo.
	- Per i computer Mac, trascinare l'icona del volume nel Cestino.
- **2** Scollegare il cavo dal computer.

## **Visualizzazione dello stato del segnale GPS**

Tenere premuto **III** per tre secondi.

## <span id="page-25-0"></span>**Acquisto di altre mappe**

- **1** Accedere alla pagina dei prodotti per dispositivi [garmin.com.](http://garmin.com)
- **2** Fare clic sulla scheda **Mappe**.
- **3** Seguire le istruzioni visualizzate sullo schermo.

## **Acquisto degli accessori**

Visitare il sito Web [garmin.com/accessories.](http://garmin.com/accessories)

## **Indice**

<span id="page-26-0"></span>**A** abbonamenti, Servizi Live Garmin **[15](#page-18-0)** accessori **[22](#page-25-0)** aggiornamento mappe **[1](#page-4-0)** software **[1](#page-4-0)** aiuto. **[17](#page-20-0)** *Vedere anche* servizio di assistenza allarmi punti di prossimità, impostazioni **[19](#page-22-0)** associazione disconnessione **[16](#page-19-0)** telefono **[13](#page-16-0), [21](#page-24-0)** audio, punti di prossimità **[19](#page-22-0)** autovelox **[3](#page-6-0)** avvisi **[3](#page-6-0)** avvisi al conducente **[3](#page-6-0)**

#### **B**

barra di ricerca **[7](#page-10-0)** batteria carica **[2,](#page-5-0) [19](#page-22-0), [20](#page-23-0)** ottimizzazione **[20](#page-23-0)** problemi **[20](#page-23-0)**

#### **C**

caratteristiche tecniche **[19](#page-22-0)** carburante, stazioni **[9](#page-12-0)** carica del dispositivo **[19](#page-22-0)** caricamento del dispositivo **[2,](#page-5-0) [20](#page-23-0)** casa chiamata **[16](#page-19-0)** in marcia **[4](#page-7-0)** modifica posizione **[4](#page-7-0)** numero di telefono **[16](#page-19-0)** cavi, alimentazione **[19](#page-22-0)** cavi di alimentazione **[19](#page-22-0)** sostituzione del fusibile **[20](#page-23-0)** veicolo **[2](#page-5-0)** cavo di alimentazione accendisigari **[2](#page-5-0)** chiamate **[16](#page-19-0)** casa **[16](#page-19-0)** composizione **[16](#page-19-0)** contatti **[16](#page-19-0)** cronologia **[16](#page-19-0)** effettuare **[16](#page-19-0)** risposta **[16](#page-19-0)** chiamate in vivavoce **[14](#page-17-0)** chiamate telefoniche **[16](#page-19-0)** chiamata vocale **[16](#page-19-0)** composizione **[16](#page-19-0)** risposta **[16](#page-19-0)** silenzioso **[16](#page-19-0)** collegamenti aggiunta **[9](#page-12-0)** eliminazione **[9](#page-12-0)** comando vocale **[12](#page-15-0), [13](#page-16-0)** attivazione **[13](#page-16-0)** frase di attivazione **[13](#page-16-0)** navigazione con **[13](#page-16-0)** suggerimenti per l'utilizzo **[13](#page-16-0)** come raggiungere la posizione CASA **[4](#page-7-0)** composizione **[16](#page-19-0)** computer, collegamento **[21](#page-24-0)** condizioni della strada, meteo **[17](#page-20-0)** controllo vocale **[13](#page-16-0)** suggerimenti **[13](#page-16-0)** coordinate **[9](#page-12-0)** cronologia di viaggio **[19](#page-22-0)**

#### **D**

destinazioni. *Vedere* posizioni deviazione di un percorso **[5](#page-8-0)** deviazioni **[5](#page-8-0)** disconnessione, dispositivo Bluetooth **[16](#page-19-0)** Dove sono? **[9](#page-12-0), [10](#page-13-0)**

#### **E**

elementi da evitare **[7](#page-10-0)** area **[7](#page-10-0)**

caratteristiche delle strade **[7](#page-10-0)** disattivazione **[7](#page-10-0)** eliminazione **[7](#page-10-0)** pedaggi **[6](#page-9-0)** strada **[7](#page-10-0)** elenco svolte **[4](#page-7-0)** eliminazione dispositivo Bluetooth associato **[16](#page-19-0)** viaggi **[6](#page-9-0)** EULA **[19](#page-22-0)**

#### **F**

file, trasferimento **[21](#page-24-0)** Foursquare **[8](#page-11-0), [9](#page-12-0)** furti, come evitare **[20](#page-23-0)** fusibile, sostituzione **[20](#page-23-0)**

#### **G**

Garmin Connect **[13](#page-16-0)** Garmin Express **[1](#page-4-0)** aggiornamento del software **[1](#page-4-0)** geocaching **[9](#page-12-0)** GPS **[2](#page-5-0), [21](#page-24-0)**

#### **I**

icone, barra di stato **[2](#page-5-0)** ID Unità **[19](#page-22-0)** impostazioni **[18](#page-21-0), [19](#page-22-0)** impostazioni dello schermo **[18](#page-21-0)** impostazioni ora **[19](#page-22-0)** incroci, ricerca **[9](#page-12-0)** indicatore di corsia attivo **[4](#page-7-0)** indicazioni **[4](#page-7-0)** indicazioni di guida **[4](#page-7-0)** indirizzi, ricerca **[9](#page-12-0)** informazioni sul viaggio **[11](#page-14-0)** reimpostazione **[11](#page-14-0)** visualizzazione **[11](#page-14-0)**

#### **L**

latitudine e longitudine **[9](#page-12-0)** lingua tastiera **[19](#page-22-0)** voce **[19](#page-22-0)** livelli mappa, personalizzazione **[11](#page-14-0)** luminosità **[3](#page-6-0)** luoghi d'incontro **[8](#page-11-0)** luoghi sul percorso **[11](#page-14-0)** personalizzazione **[11](#page-14-0)**

#### **M**

manutenzione del dispositivo **[20](#page-23-0)** mappe **[4,](#page-7-0) [10](#page-13-0), [11](#page-14-0), [18](#page-21-0)** acquisto **[22](#page-25-0)** aggiornamento **[1](#page-4-0)** campo dati **[4](#page-7-0), [11](#page-14-0)** livelli **[11](#page-14-0)** livello di dettaglio **[17](#page-20-0)** simboli **[4](#page-7-0)** strumenti **[10](#page-13-0)** tema **[17](#page-20-0)** visualizzazione dei percorsi **[4](#page-7-0)** meteo **[17](#page-20-0)** condizioni della strada **[17](#page-20-0)** radar **[17](#page-20-0)** modalità mappa 2-D **[12](#page-15-0)** 3-D **[12](#page-15-0)** modalità mappa 2-D **[12](#page-15-0)** modalità mappa 3D **[12](#page-15-0)** modalità risparmio energetico **[2](#page-5-0)** modifica, viaggi salvati **[6](#page-9-0)** modifica dell'area di ricerca **[8](#page-11-0)** montaggio del dispositivo automobile **[2](#page-5-0)** rimozione dal supporto **[20](#page-23-0)** ventosa **[2](#page-5-0), [20](#page-23-0)** myTrends, percorsi **[6](#page-9-0)**

#### **N**

navigazione **[4,](#page-7-0) [8](#page-11-0)** impostazioni **[18](#page-21-0)** linea retta **[7](#page-10-0)** navigazione in linea retta **[7](#page-10-0)** notifiche **[14](#page-17-0)–[16](#page-19-0)** numero ID **[19](#page-22-0)**

#### **P**

parcheggi, ultimo punto **[9](#page-12-0)** pedaggi, come evitare **[6](#page-9-0)** percorsi **[3](#page-6-0)** aggiunta di un punto **[5](#page-8-0), [6](#page-9-0)** avvio **[4](#page-7-0)** calcolo percorso **[5](#page-8-0)** deviazione **[5](#page-8-0)** interruzione **[5](#page-8-0)** modalità di calcolo **[18](#page-21-0)** myTrends **[6](#page-9-0)** suggeriti **[6](#page-9-0)** visualizzazione sulla mappa **[4](#page-7-0)** personalizzazione del dispositivo **[17](#page-20-0)** pianificazione itinerari **[6](#page-9-0)** punti di deviazione **[6](#page-9-0)** pianificazione percorsi **[5](#page-8-0), [6](#page-9-0)** modifica di un percorso **[6](#page-9-0)** posizione corrente **[9](#page-12-0)** posizioni **[9](#page-12-0), [17](#page-20-0)** chiamata **[16](#page-19-0)** corrente **[9](#page-12-0), [10](#page-13-0)** luoghi d'incontro **[8](#page-11-0)** memorizzazione **[10](#page-13-0)** ricerca **[9](#page-12-0)** ricerca di **[7](#page-10-0)** simulate **[18](#page-21-0)** ultimi trovati **[9](#page-12-0)** posizioni salvate **[5](#page-8-0)** categorie **[10](#page-13-0)** eliminazione **[10](#page-13-0)** modifica **[10](#page-13-0)** posizioni simulate **[18](#page-21-0)** pulizia del dispositivo **[20](#page-23-0)** pulizia del touchscreen **[20](#page-23-0)** pulsanti visualizzati **[2](#page-5-0)** punti di interesse (POI) **[8,](#page-11-0) [9](#page-12-0)** luoghi d'incontro **[8](#page-11-0)**

#### **R**

registro di viaggio, visualizzazione **[11](#page-14-0)** reimpostazione dati di viaggio **[11](#page-14-0)** dispositivo **[20](#page-23-0)** ricerca di posizioni. **[7,](#page-10-0) [8](#page-11-0)** *Vedere anche*  posizioni categorie **[8](#page-11-0)** città **[9](#page-12-0)** coordinate **[9](#page-12-0)** incroci **[9](#page-12-0)** indirizzi **[9](#page-12-0)** Ricerca rapida **[8](#page-11-0)** riconoscimento vocale **[12](#page-15-0)** rimozione del supporto **[20](#page-23-0)** ripristino delle impostazioni **[19](#page-22-0)** risoluzione dei problemi **[20](#page-23-0), [21](#page-24-0)** risposta alle chiamate **[16](#page-19-0)** rotte avvio **[4](#page-7-0)** modalità di calcolo **[6](#page-9-0)** visualizzazione sulla mappa **[4](#page-7-0)** rubrica **[16](#page-19-0) S** salvataggio, posizione corrente **[10](#page-13-0)** scheda di memoria **[1,](#page-4-0) [21](#page-24-0)** installazione **[21](#page-24-0)**

scheda microSD **[1,](#page-4-0) [21](#page-24-0)** schermo, luminosità **[3](#page-6-0)** screenshot **[18](#page-21-0)** segnale satellitare, visualizzazione **[21](#page-24-0)** segnali satellitari, acquisizione **[2](#page-5-0)**

servizi di emergenza **[9](#page-12-0)** Servizi Live Garmin **[15](#page-18-0)** iscrizione **[15](#page-18-0)** servizio di assistenza **[17](#page-20-0)** silenzioso, audio **[13](#page-16-0)** Smartphone Link **[14](#page-17-0), [15](#page-18-0)** collegamento **[13,](#page-16-0) [14](#page-17-0)** disattivazione chiamate **[14](#page-17-0)** Servizi Live Garmin **[15](#page-18-0)** software aggiornamento **[1](#page-4-0)** versione **[19](#page-22-0)** strumenti, mappe **[10](#page-13-0)** supporto, rimozione **[20](#page-23-0)** svolta successiva **[4](#page-7-0)**

#### **T**

tastiera layout **[19](#page-22-0)** lingua **[19](#page-22-0)** tasto di accensione **[1,](#page-4-0) [2](#page-5-0)** tecnologia Bluetooth **[13](#page-16-0), [16,](#page-19-0) [21](#page-24-0)** associazione di un telefono **[13](#page-16-0)** disattivazione **[18](#page-21-0)** Disconnessione di un dispositivo **[16](#page-19-0)** impostazioni **[18](#page-21-0)** Tecnologia Bluetooth **[14](#page-17-0)** disattivazione chiamate **[14](#page-17-0)** gestione telefoni **[14](#page-17-0)** telefono associazione **[13](#page-16-0), [21](#page-24-0)** disconnessione **[16](#page-19-0)** traffico **[11,](#page-14-0) [12](#page-15-0), [19](#page-22-0)** aggiunta di abbonamenti **[12](#page-15-0)** autovelox **[17](#page-20-0)** incidenti **[11](#page-14-0)** mappa **[11](#page-14-0)** percorso alternativo **[6](#page-9-0)** ricerca di rallentamenti **[11](#page-14-0)** ricevitore **[12](#page-15-0)** videocamere **[17](#page-20-0)**

#### **U**

ultime posizioni trovate **[9](#page-12-0)** USB, scollegamento **[21](#page-24-0)**

#### **V**

ventosa **[20](#page-23-0)** videocamera posteriore **[18](#page-21-0)** videocamera wireless **[18](#page-21-0)** videocamere **[18](#page-21-0)** backup **[18](#page-21-0)** semaforo **[3](#page-6-0)** velocità **[3](#page-6-0)** videocamere controllo traffico, visualizzazione **[17](#page-20-0)** volume, regolazione **[2](#page-5-0), [3](#page-6-0)** volume automatico, attivazione **[2](#page-5-0)**

#### **Z**

zona semafori controllati **[3](#page-6-0)**

# support.garmin.com

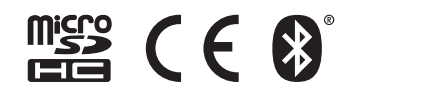